Индустриальный институт (филиал) Должность: Директор филиала ИндИ (филиал) ФГБОУ ВО "ЮГУ" > 1<br>Дана должность: 2012 2022 16 ДЕДЕРАЛЬНОГО ГОСУДАРСТВЕННОГО бюджетного образовательного учреждения высшего образования «Югорский государственный университет» (ИндИ (филиал) ФГБОУ ВО «ЮГУ») Документ подписан простой электронной подписью Информация о владельце: ФИО: Нестерова Людмила Викторовна Дата подписания: 28.12.2023 16:35:07 Уникальный программный ключ: 381fbe5f0c4ccc6e500e8bc981c25bb218288e83

> **Методические указания по выполнению практических работ по учебной дисциплине ЕН.02 Информатика 08.02.09 Монтаж, наладка и эксплуатация электрооборудования промышленных и гражданских зданий**

> > Нефтеюганск 2023

РАССМОТРЕНО Предметной цикловой комиссией МиЕНД Протокол №  $\angle$  от 7 £9.23 Председатель ПЦК E.C. Игнатенко УТВЕРЖДЕНО<br>заседанием методсовета Протокол № 1 от 21. 09 2023 г.

Старций методист Г.Р. Давлетбаева СОГЛАСОВАНО

СОГЛАСОВАНО Зам.директора по ОД  $O.B. \Gamma$ apõap

Методические указания по выполнению практических работ по учебной дисциплине ЕН.02 Информатика для специальности 08.02.09 Монтаж, наладка и эксплуатация электрооборудования промышленных и гражданских зданий

Организация-разработчик: Индустриальный институт (филиал) федерального государственного бюджетного образовательного учреждения высшего образования «Югорский государственный университет»

Разработчик: Чупракова И.В. – преподаватель ИндИ (филиала) ФГБОУ ВО «ЮГУ»

# **Содержание**

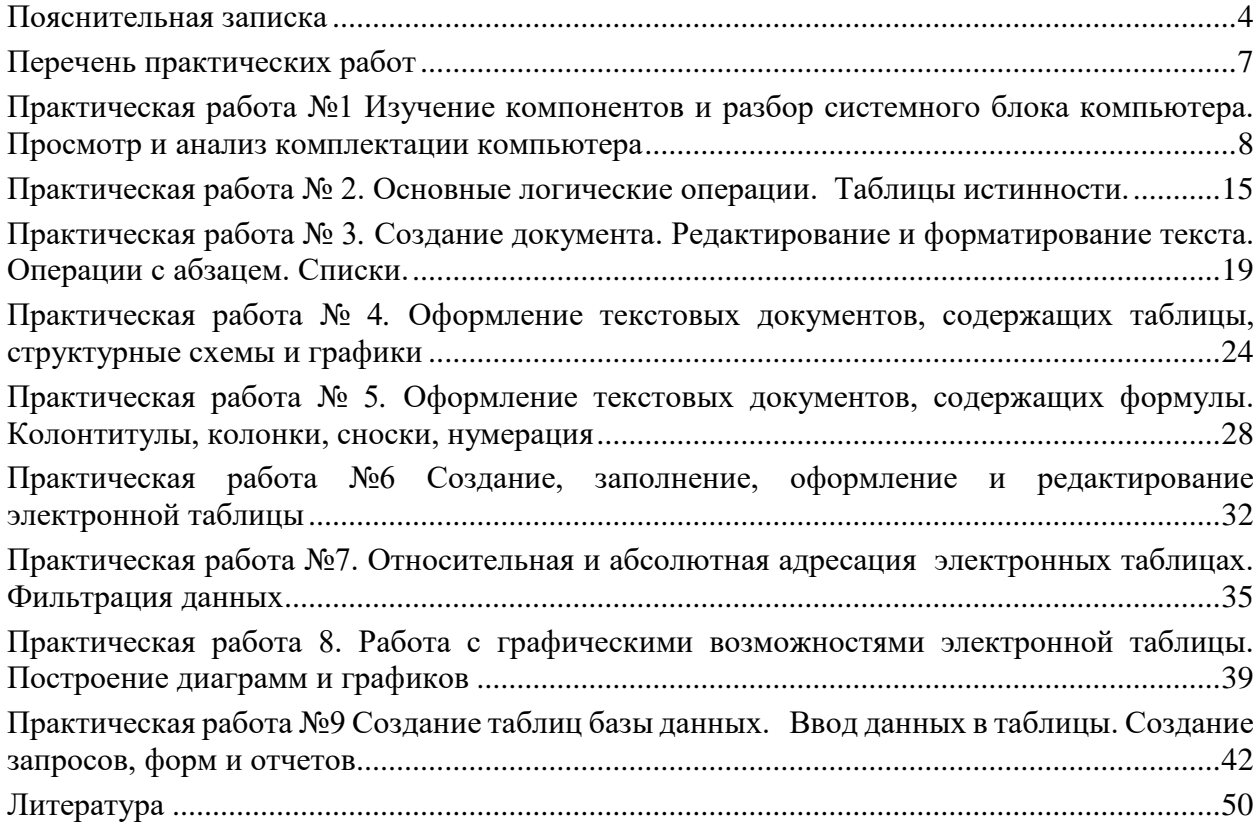

#### Пояснительная записка

<span id="page-3-0"></span>Методические указания по учебной дисциплине «Информатика» разработаны на основе рабочей программы учебной дисциплины «Информатика» по специальности 08.02.09 Монтаж, наладка и эксплуатация электрооборудования промышленных и гражданских зданий

Учебная дисциплина входит в математический и общий естественнонаучный учебный цикл.

Цели и задачи учебной дисциплины - требования к результатам освоения учебной лиспиплины

В результате освоения учебной дисциплины обучающийся должен уметь:

- использовать прикладные программные средства;
- выполнять основные операции с дисками, каталогами и файлами;
- создавать и редактировать текстовые файлы;
- работать с носителями информации;
- пользоваться антивирусными программами;
- соблюдать права интеллектуальной собственности на информацию.

В результате освоения учебной дисциплины обучающийся должен знать:

- правила оформления текстовых и графических документов;
- методы и средства сбора, обработки, хранения, передачи и накопления информации;
- базовые системные программные продукты и пакеты прикладных программ;
- способы хранения и основные виды хранилищ информации;
- основные логические операции;

- общий состав и структуру персональных электронно-вычислительных машин и вычислительных систем:

- устройство компьютерных сетей и сетевых технологий обработки и передачи данных;
- методы и приемы обеспечения информационной безопасности;

- основные принципы, методы и свойства информационных и телекоммуникационных технологий, их эффективность.

- Цель проведения практических работ уметь:
- Измерять и кодировать информацию;
- Переводить числа из одной системы счисления в другую;
- Составлять логические схемы, размещать логические обозначения элементов на схемах;
- Выполнять основные операции с дисками, каталогами и файлами;
	- создание, удаление, перемещение, копирование, архивация, групповая работа с объектами:
	- работать с объектами по сети:
	- работать с носителями информации.
- пользоваться антивирусными программами:
	- проверка объектов на наличие вирусов;
	- защита информации.
- использовать прикладные программные средства:
	- применение программы MS Word для оформления документов;
	- применение программы MS Excel для оформления документов и решения задач;
	- применение программы MS Access для создания пользовательских баз данных;
	- применение программы Paint.net для создания и редактирования графических изображений.
- Пользоваться различными браузерами, настраивать их.

#### Порядок выполнения работы

- записать название работы, ее цель в тетрадь;
- выполнить основные задания в соответствии с ходом работы;
- выполнить дополнительные задания.

#### **Рекомендации по оформлению практической работы**

– при выполнении практической работы в программе MS Word необходимо выбирать гарнитуру и размер шрифтов, выравнивание, отступы и интервалы в соответствии с заданием; – при выполнении в программе MS Word практической работы содержащей таблицы соблюдать структуру и выравнивание ячеек таблиц, цвет границы и заливки фигур;

– при выполнении практической работы в программе в MS Excel соблюдать формат и выравнивание ячеек, название листов, точность вычислений в соответствии с заданием.

– при выполнении практической работы в программе MS Power Point необходимо выбирать гарнитуру и размер шрифтов, выравнивание, отступы и интервалы, макеты оформления, графические объекты, анимацию и переходы в соответствии с заданием;

– при выполнении практической работы в программе MS Access(создание базы) в таблицы добавлять не менее 10 записей, таблицы переименовывать в соответствии с заданием, отчеты формировать в табличной форме, кнопочная форма обязательна.

Работы проводятся согласно календарно-тематическому планированию, в соответствии с учебной программой.

Пропущенные практические работы выполняются обучающимися самостоятельно и сдаются в отведенные на изучение дисциплины сроки.

При изучении теоретического материала требуется выполнение описанных операций на ПК.

#### **Критерии оценки работ**

– наличие оформленной цели выполняемой работы, выполнение более половины основных заданий (удовлетворительно);

– наличие оформленной цели выполняемой работы, выполнение всех основных и более половины дополнительных заданий (хорошо);

– наличие оформленной цели выполняемой работы, выполнение всех основных и дополнительных заданий (отлично).

Практические работы, подразумевающие решение задач (ПР1-Пр9, ПР 25) оформляются в тетради в соответствии с ходом работы. Каждая практическая работа должна содержать номер, тему, цель практической работы, полный ход решения в соответствии с задачей, выводы по практической работе.

Практические работы (ПР10-ПР22) оформляются в пакете MS Office. Наименование файла (сохраненной практической работы) должно содержать фамилию обучающегося и группу, например: Иванов1РЭ90. Каждая практическая работа должна содержать номер, тему и цель практической работы (это записывается в тетради) и выполнятся в новом документе

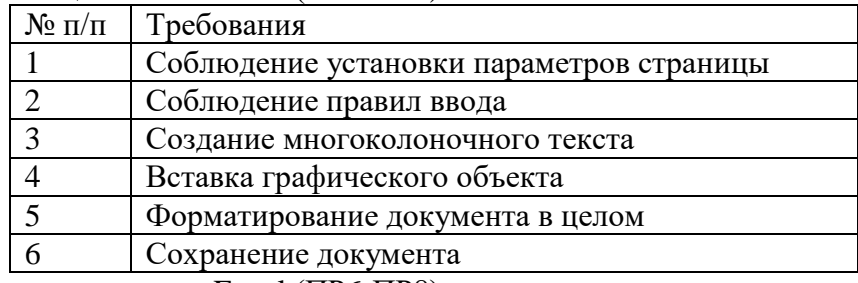

Критерии оценивания Word (ПР1-ПР5)

Критерии оценивания Excel (ПР6-ПР8)

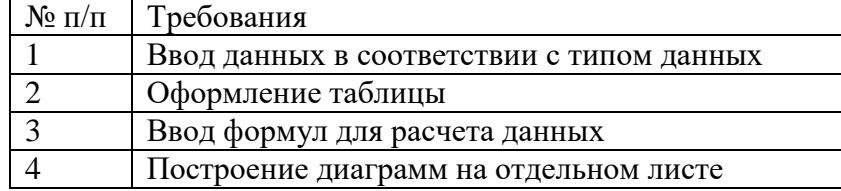

| Сохранение электронной таблины |
|--------------------------------|
|                                |

Критерии оценивания Access (ПР9)

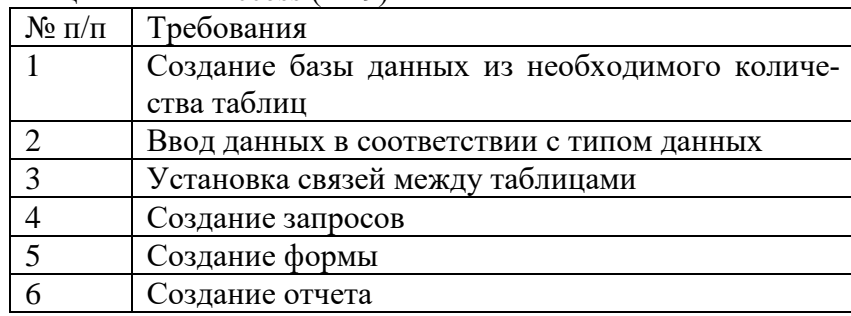

## **Перечень практических работ**

<span id="page-6-0"></span>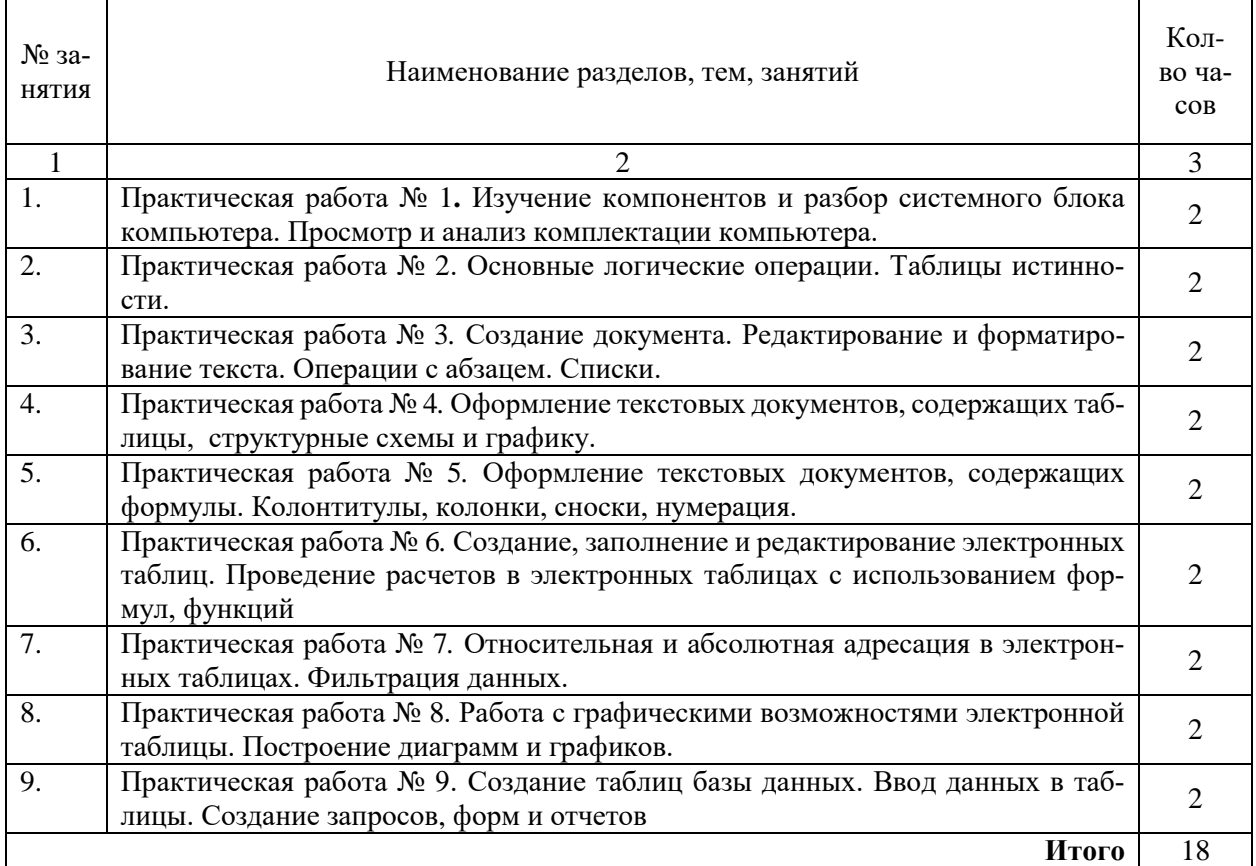

## Практическая работа №1 Изучение компонентов и разбор системного блока компьютера. Просмотр и анализ комплектации компьютера

<span id="page-7-0"></span>ЦЕЛЬ: Изучить компоненты системного блока. Изучить и проанализировать комплектацию персонального компьютер.

## ТЕОРЕТИЧЕСКИЙ МАТЕРИАЛ

- Изучить схему (Рис.1);

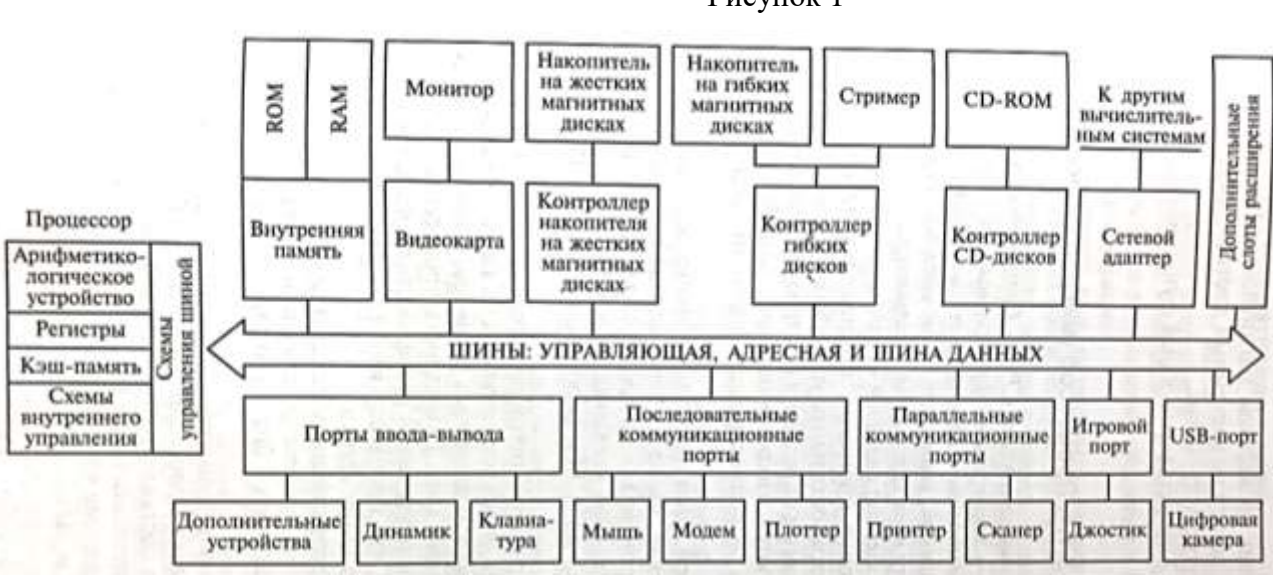

- Зарисовать ее в тетрадь;
- Изучить таблицу 2, соотнести устройства с рисунком 1.

Таблица 1

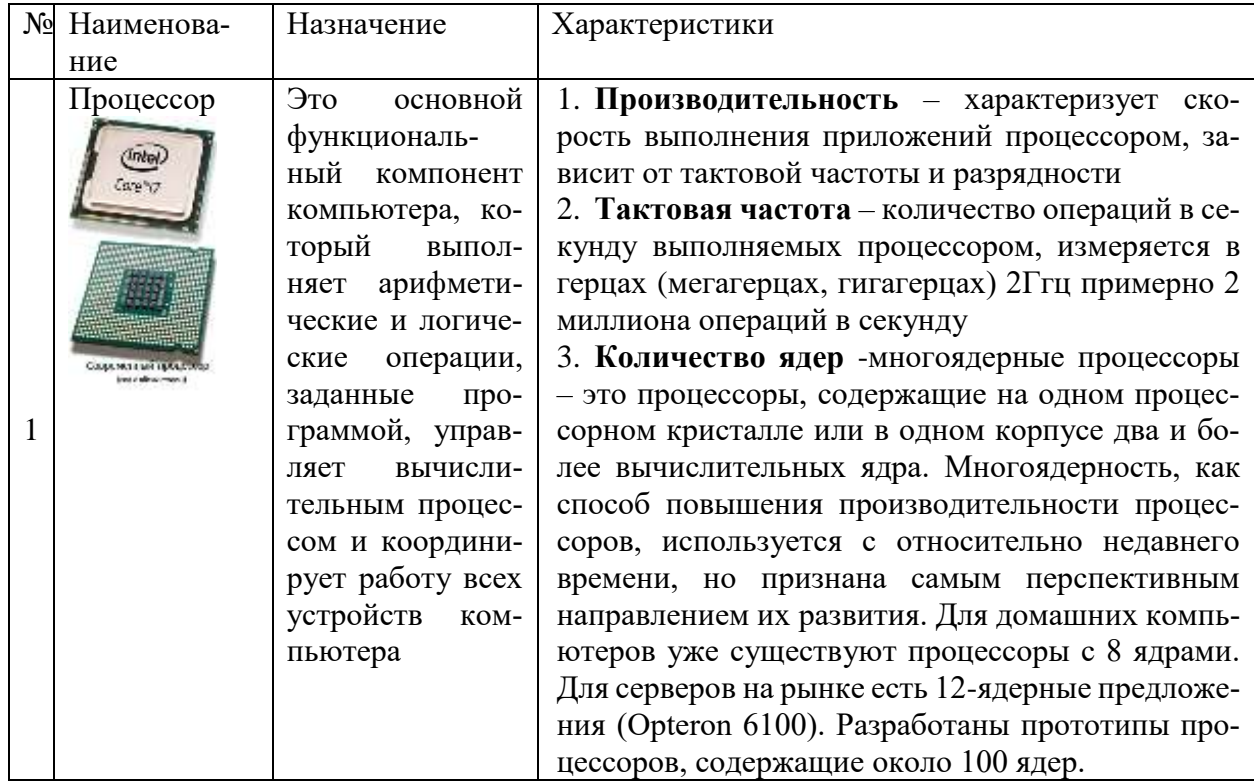

Рисунок 1

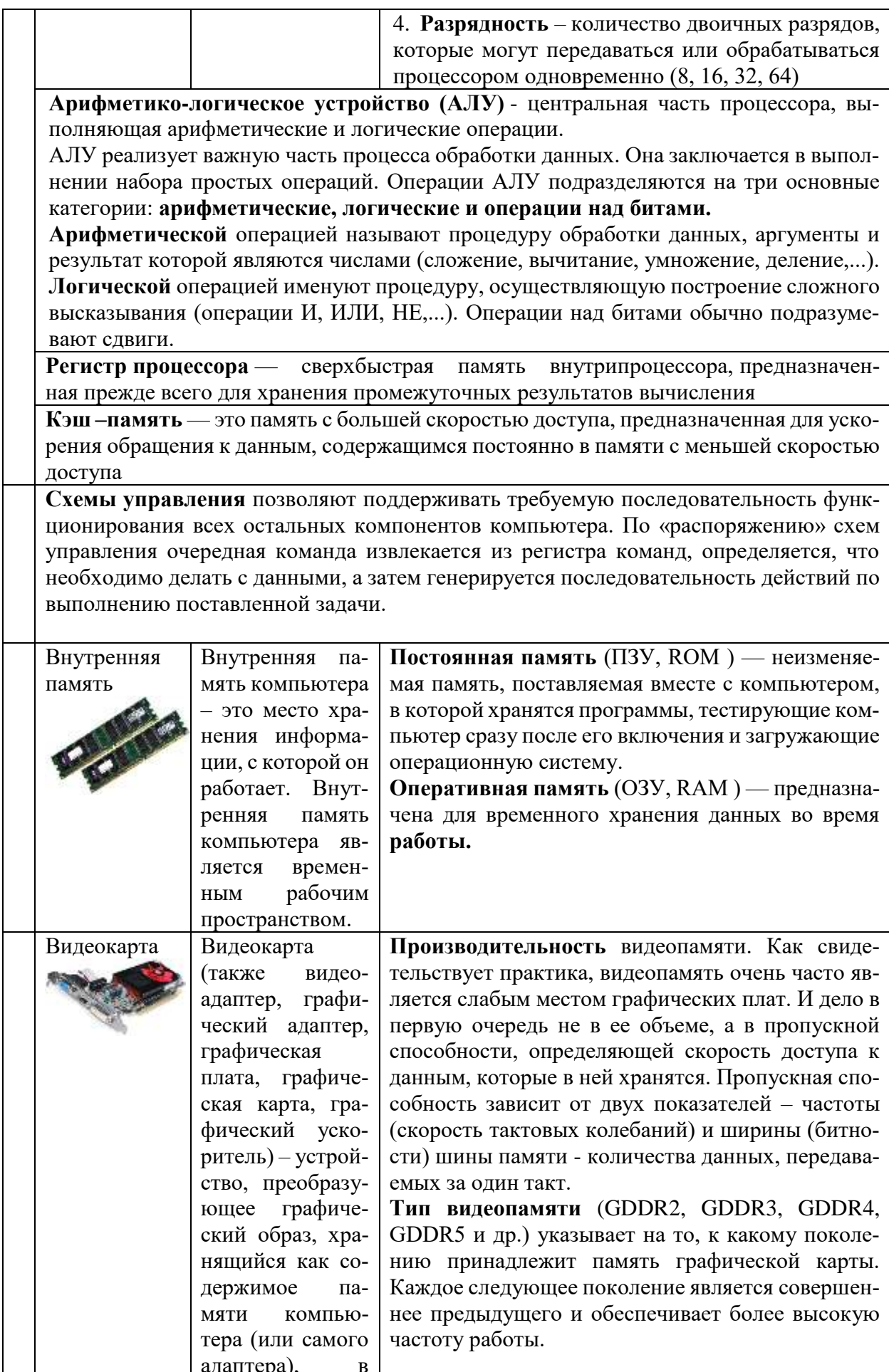

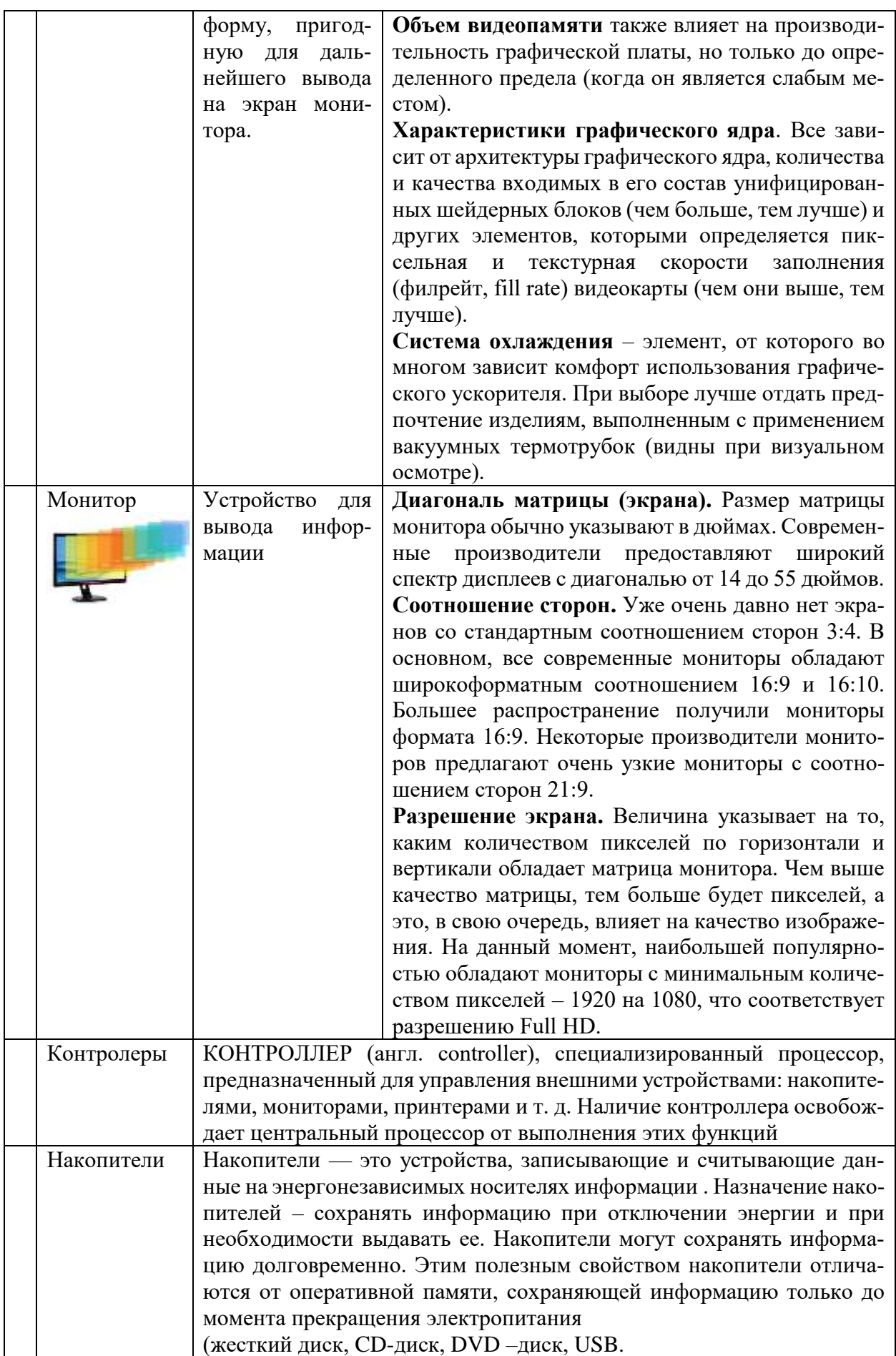

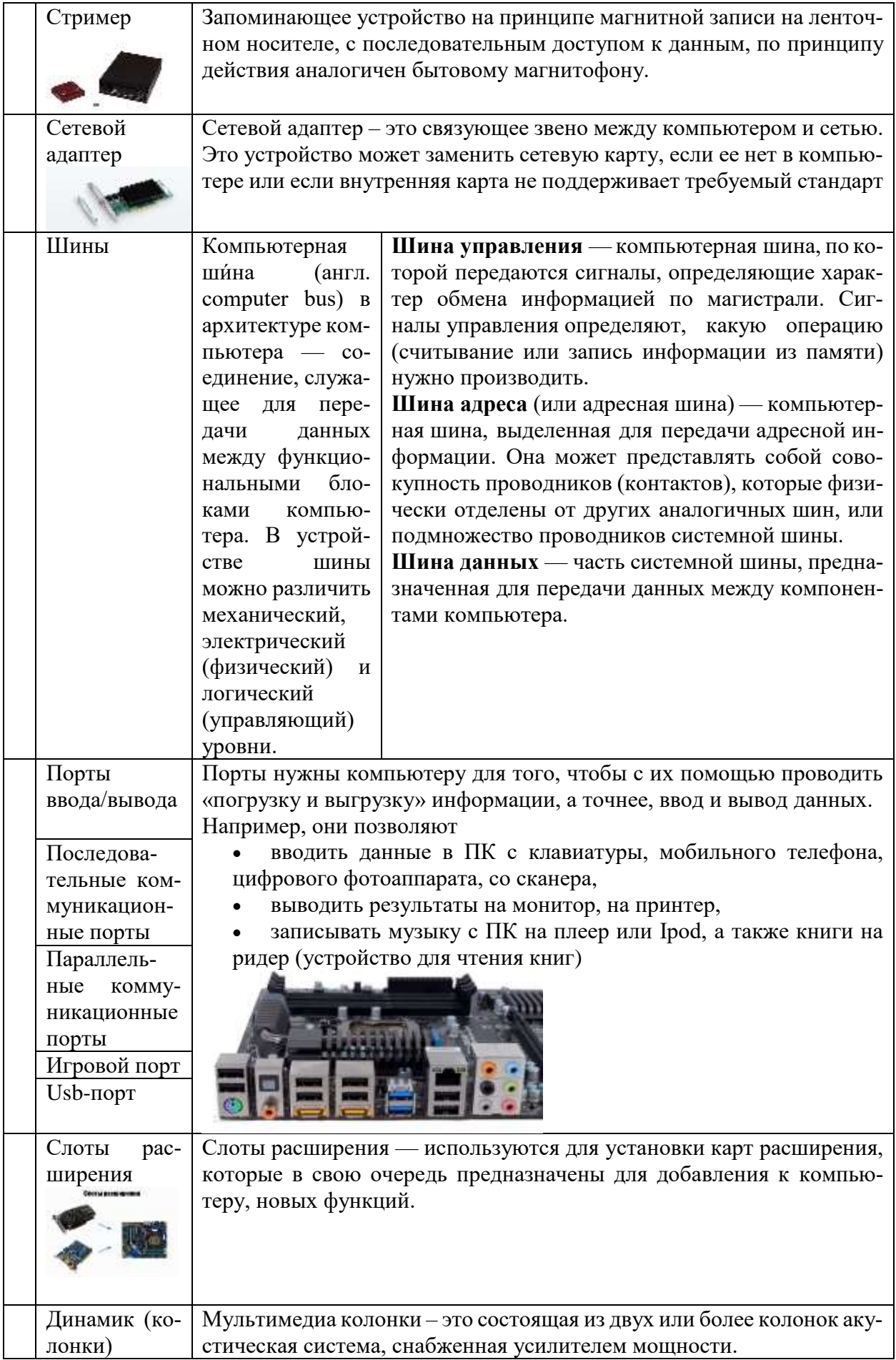

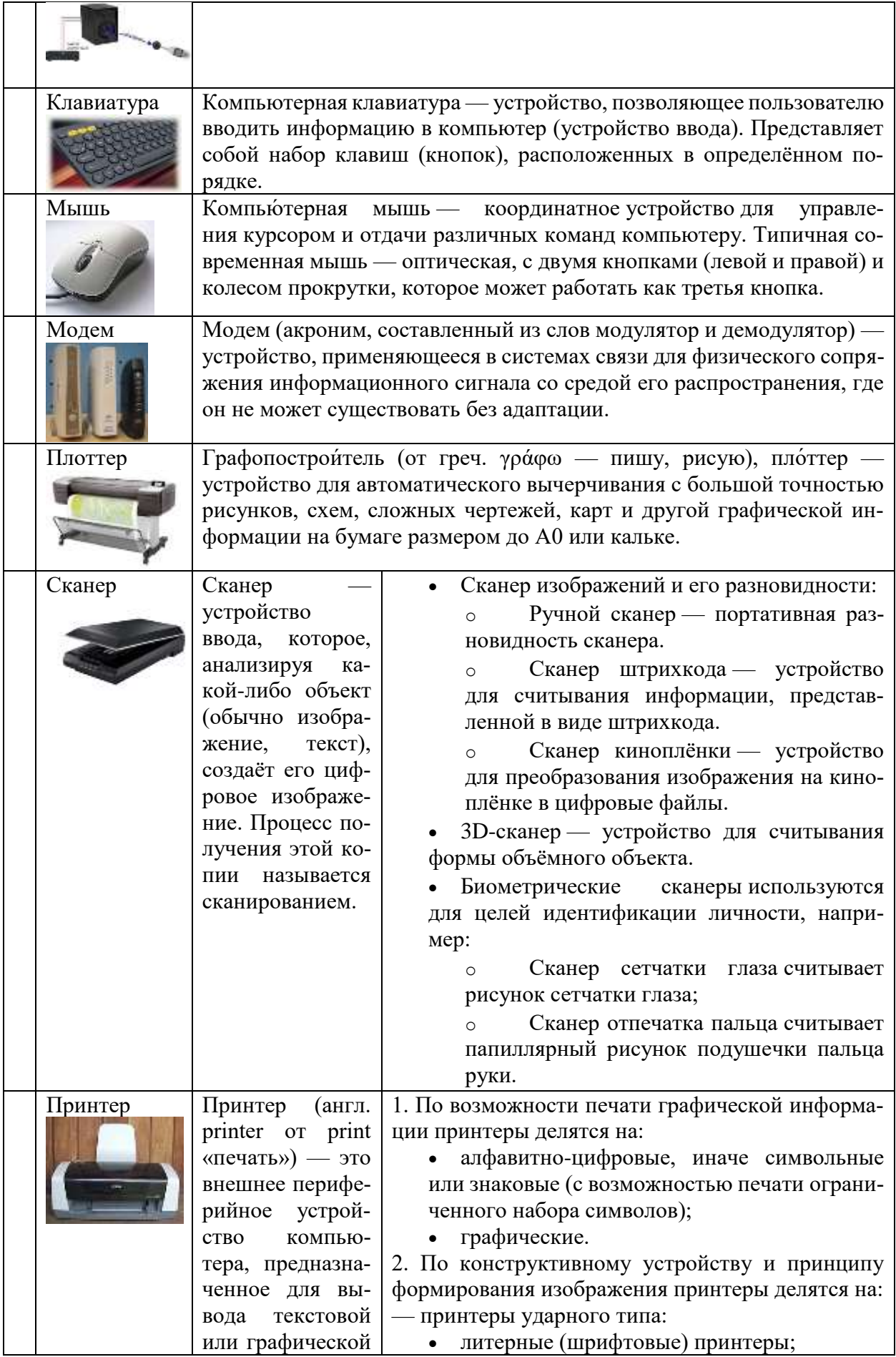

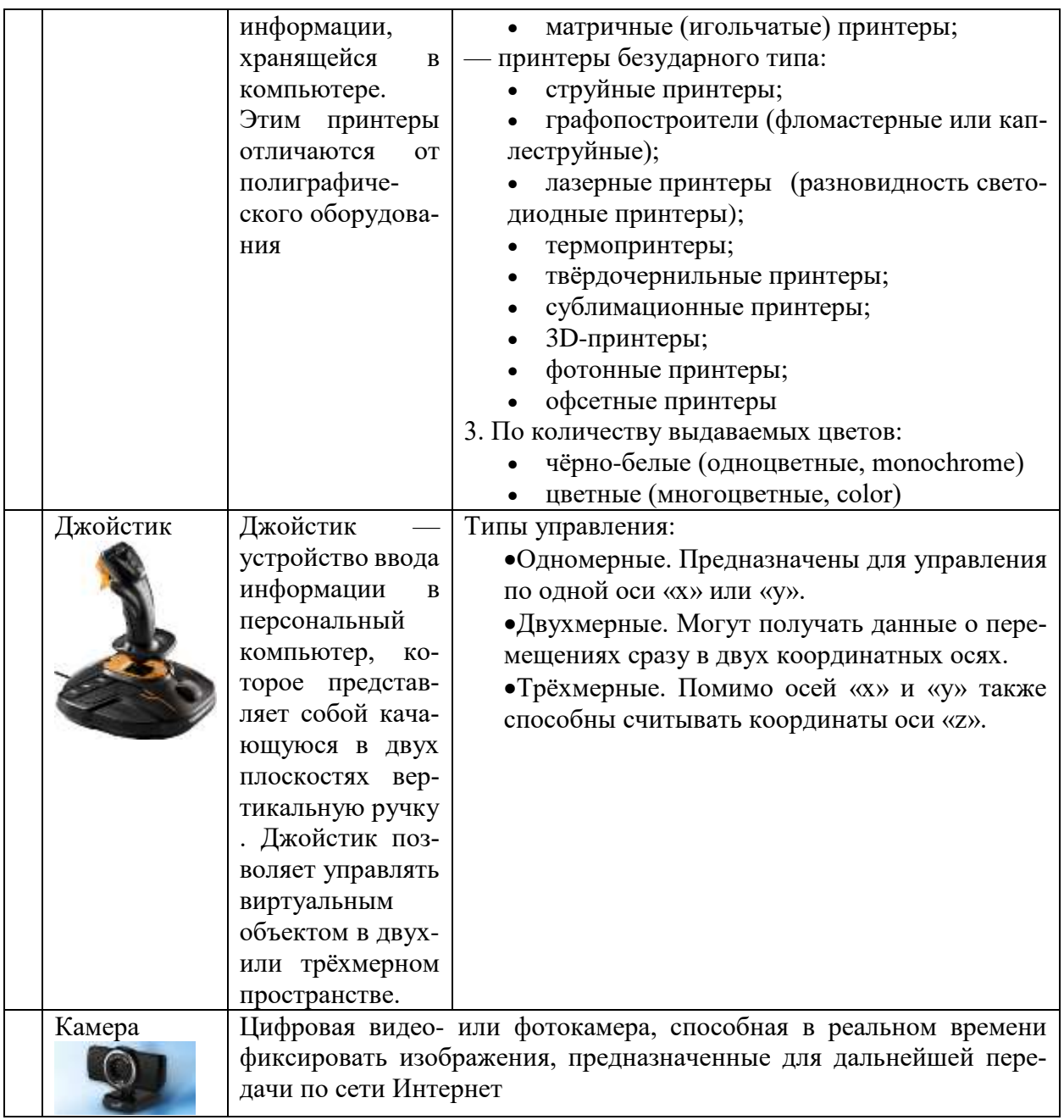

## ХОД РАБОТЫ

- Убедитесь в том, что компьютерная система обесточена.
- Откройте системный блок.
- Установите местоположение блока питания.
- Установите местоположение материнской платы.

- Установите характер подключения материнской платы к блоку питания. Для материнских плат в форм-факторе АТ подключение питания выполняется двумя разъемами, а как в форм-факторе АТХ? Обратите внимание на расположение проводников черного цвета оно важно для правильной стыковки разъемов.

- Установите местоположение жесткого диска. Установите местоположение его разъема питания. Проследите направление шлейфа проводников, связывающего жесткий диск с материнской платой. Обратите внимание на местоположение проводника, окрашенного в красный цвет (он должен быть расположен рядом с разъемом питания).

– Установите местоположения дисководов гибких дисков и дисковода CD-ROM, Проследите направление их шлейфов проводников и обратите внимание на положение проводника, окрашенного в красный цвет, относительно разъема питания.

– Установите местоположение звуковой карты и платы видеоадаптера.

– Выполнить разборку системного блока.

#### **Примерный порядок разборки системного блока компьютера:**

Отсоединить все кабели.

Удалить все платы расширения.

Удалить все планки памяти.

Удалить материнскую плату в сборе с кулером и процессором.

Удалить накопители данных.

Удалить блок питания.

#### **Просмотр и анализ комплектации компьютера**

Есть простой способ определить правильность комплектации компьютера, существует ряд программ, позволяющих узнать модели комплектующих скрытых от глаз покупателя. Ведущими в этой области являются программы Everest и SiSoft Sandra. Однако можно обойтись и без них. Операционная система Windows позволяет делать то же самое своими встроенными утилитами. Выполните следующие действия:

Проверка процессора и оперативной памяти

Найдите ярлычок «Мой компьютер», который расположен на «Рабочем столе» либо в меню «Пуск» и нажмите на него правой кнопкой мыши. В появившемся меню выберите строку – «Свойства».

Теперь перед нами открылось окно с информацией о нашей ОС, пользователе ПК и оборудовании – процессоре и оперативной памяти.

Затем в окне слева: *Диспетчер устройств* или *Дополнительные параметры*, закладка *Оборудование, Диспетчер устройств:*

Здесь мы можем просмотреть информацию о жестких дисках, звуковых и видео устройствах.

Эту и другую информацию можно получить другим способом. Открываем меню «Пуск» и выбираем пункт «Выполнить». В открывшемся окошке пишем «dxdiag» и нажимаем «Enter». Соглашаемся с тем, что программа просканирует оборудование, нажав кнопку «Да». В открывшемся окне мы также можем проверить процессор, память и видеокарту

#### Практическая работа № 2. Основные логические операции. Таблицы истинности.

<span id="page-14-0"></span>ЦЕЛЬ: Изучить основные логические операции и таблицы истинности.

#### ТЕОРЕТИЧЕСКИЙ МАТЕРИАЛ

Высказывание - это предложение на любом языке, содержание которого можно однозначно определить как истинное или ложное.

Алгебра логики определяет правила записи, упрощения и преобразования высказываний и вычисления их значений.

Конъюнкция – логическая операция, являющаяся истинным тогда и только тогда, когда оба исходных высказывания истинны.

Дизъюнкция – логическая операция, являющаяся ложным тогда и только тогда, когда оба исходных высказывания ложны.

Инверсия - логическая операция, которая в соответствие новое высказывание, значение которого противоположно исходному.

Приоритет логических операций: инверсия, конъюнкция, дизъюнкция.

Исходным понятием логики высказываний является простое высказывание. Это понятие не определяется через другие понятия, так как является базовым. Под высказыванием обычно понимают всякое повествовательно предположение, утверждающее что-либо о чем-либо. Если смысл, содержащийся в высказывании, соответствует действительности, то высказывание называют истинным. В противном случае - ложным.

Обычно элементарные высказывания обозначают строчными буквами латинского алфавита а, b, c, x, y ..., которые также являются логическими переменными. Истинные значения обозначаются буквой  $H$  или 1, а ложные  $-J$  или 0.

Из элементарных высказываний можно составить более сложные с помощью логических связок  $\neg$ ,  $\wedge$ ,  $\vee$ ,  $\rightarrow$ ,  $\equiv$ , называемых соответственно *отрицание*, *логическое и* (конъюнкиия), логическое или (дизъюнкиия), логическое следствие (импликаиия), эквивалентность и круглых скобок (, ). Семантику логических связок можно представить с помощью таблицы истинности. В левой части этой таблицы перечисляются все возможные комбинации значений логических переменных. В правой части - соответствующие им значения новых выражений, полученных из переменных и связок.

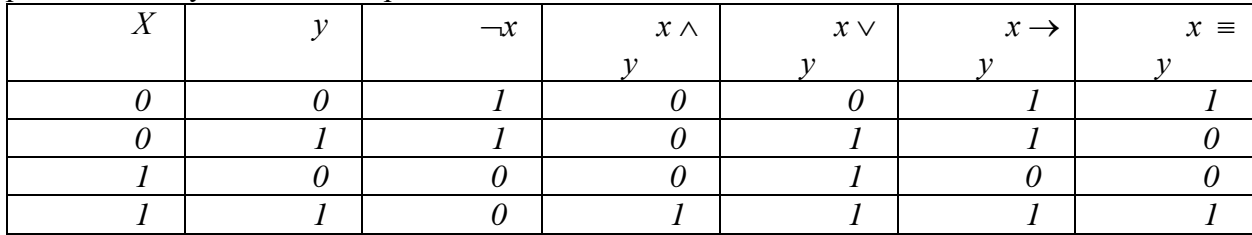

Связки имеют следующий приоритет:  $\neg \land \lor \rightarrow \equiv$ . Приоритет операций, представленных логическими связками можно изменить с помощью скобок. Высказывания, построенные с помощью простых высказываний, связок и скобок, называют правильно построенными формулами или сокращённо формулами.

Замечательным свойством логики высказываний является то, что ее семантика близка к соответствующим высказываниям на естественном языке. Так, например семантика формул содержащих связки - и  $\wedge$  практически совпадает со смыслом фраз содержащих слова «не» и «и». Однако имеются и некоторые различия. Так формула  $x \vee y$  несколько шире, чем русское «хили у». Выражение «хили у» по смыслу ближе к формуле  $x \wedge \neg y \vee \neg x$  $\wedge$  у. Еще больше различий между семантикой формулы  $x \rightarrow y$  в логике высказываний и выражению «из х следует у». В русском языке это выражение истинно, если истинны х и у, т.е. предложение русского языка по смыслу совпадает с формулой  $x \wedge y$ . Логическое следствие истинно также, если *х* и *у* ложны или *х* ложна, а *у* истинна. Логическую формулу  $x \rightarrow$ 

 $\nu$  следует интерпретировать на естественном языке так: «Если х истинна, то  $\nu$  тоже истинна, а остальное неизвестно».

Для любой формулы также можно построить таблицу истинности. Например, для формулы таблица истинности будет выглядеть следующим образом:

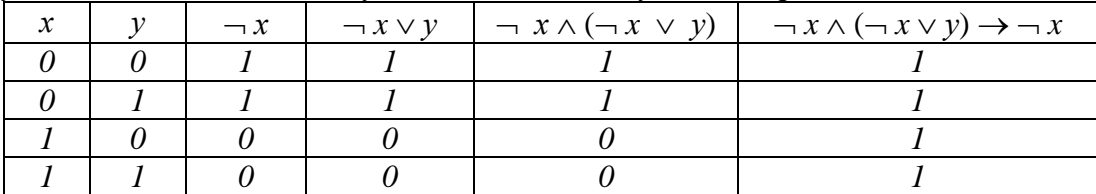

Очевидно, что если формула содержит и переменных, то в таблице истинности будет содержаться  $2^n$  строк. В приведенном примере формула содержит 2 переменные и  $2^2 = 4$ строки. Кроме того, данная формула истинна на любом наборе значений своих переменных. Такие формулы называются тождественно истинными или тавтологиями. В противоположной ситуации, формула является тождественно ложной или невыполнимой. Если две разные формулы принимают одинаковые значения на любом наборе значений переменных, то такие формулы называют равносильными. Равносильные формулы будем обозначать знаком равенства =.

#### Законы алгебры логики

В логике высказываний известно много общезначимых формул, которые также называются законами логики высказываний. Основными законами являются следующие: - законы идемпотентности:

- $\bullet$   $x \wedge x = x$
- $\bullet$   $x \vee x = x$
- $x \wedge 1 = x$
- $x \vee 1 = 1$
- $x \wedge 0 = 0$
- $x \vee 0 = x$
- $x \wedge x = 0$  закон противоречия
- $x \vee x = 1 3$ акон исключения третьего
- $\pi$  x = x закон снятия двойного отрицания
- законы поглошения
	- $x \wedge (y \vee x) = x$
	- $x \vee (y \wedge x) = x$

Доказательство этих и последующих законов элементарно осуществляется с помошью построения таблиц истинности или простейших логических рассужлений.

Следующая группа законов представляет взаимосвязь между логическими операциями:

- $(x \equiv y) = (x \rightarrow y) \land (y \rightarrow x)$
- $x \rightarrow y = -x \vee y$
- законы Де Моргана
	- $\bullet \quad \neg (y \lor x) = \neg y \land \neg x$
	- $\bullet \quad \neg (y \wedge x) = \neg y \vee \neg x$

Замечательным следствием приведенных выше законов является следующий факт. Любую логическую формулу можно заменить равносильной ей, но содержащую только две логические операции: конъюнкцию или отрицание или дизъюнкцию или отрицание. Дальнейшее исключение логических операций, очевидно, невозможно, то есть приведенные пары представляют минимальный базис для построения правильно построенных формул. Однако существует операция, с помощью которой можно представить любую логическую связку. Эта операция получила название «штрих Шеффера» и определяется следующим образом:

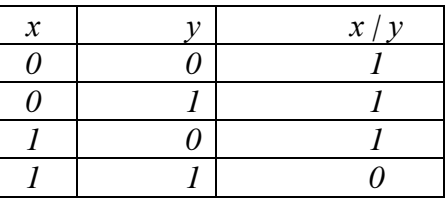

На основании этого определения можно ввести следующие законы, выражающие взаимосвязь операции «штрих Шеффера» и других логических связок:

 $- \neg x = x | x$ 

$$
- x \wedge y = (x / y) | (x / y)
$$

Также следует отметить, что  $x / y = \neg (x \wedge y)$ .

К основным законам алгебры логики также относятся следующие:

- коммутативные законы
	- $x \wedge y = y \wedge x$
	- $x \vee y = y \vee x$
- дистрибутивные законы
	- $x \wedge (y \vee z) = (x \wedge y) \vee (x \wedge z)$
	- $x \vee (y \wedge z) = (x \vee y) \wedge (x \vee z)$
- ассоциативные законы
	- $x \wedge (y \wedge z) = (x \wedge y) \wedge z$
	- $x \vee (y \vee z) = (x \vee y) \vee z$

Еще одним важным законом алгебры логики является закон двойственности. Пусть формула А содержит только операции конъюнкции, дизъюнкции и отрицания. Для операции конъюнкции двойственной считается дизъюнкция, а для дизъюнкции - конъюнкция. Тогда по определению формулы А и А\* называются двойственными, если формула А\* получается из А путем замены в ней каждой операции на двойственную. Например, для формулы  $(x \vee y) \wedge z$  двойственной формулой будет  $(x \wedge y) \vee z$ . Для двойственных формул справедлива следующая теорема: если формулы А и В равносильны, то равносильны и двойственные им формулы, то есть  $A^* = B^*$ . Данную теорему оставим без доказательства.

С помощью законов логики можно осуществлять равносильные преобразования. Такие преобразования используются для доказательств, приведения формул к заданному виду, упрощения формул.

Под сложностью формул обычно понимается количество символов, используемых для ее записи. То есть формула α проще формулы β, если α содержит меньше букв и логических операций. Например, для формулы  $(\neg (x \lor y) \rightarrow x \lor y) \land y$  можно записать следующую цепочку преобразований, приводящих ее к более простому виду:

 $(\neg\neg(x \lor y) \lor x \lor y) \land y = (x \lor y \lor x \lor y) \land y = (x \lor y) \land y = y.$ 

## Функции алгебры логики

Значение формулы алгебры логики полностью зависит от значений входящих в нее высказываний. Поэтому такая формула может считаться функцией входящих в нее элементарных высказываний. Например,  $(x \wedge y) \rightarrow \neg z$  является функцией  $f(x, y, z)$ . Естественно, значения этой функции и входящих в нее элементов могут принимать значения истина или ложь. Тождественно истинные или тождественно ложные функции представляют собой константы.

Каждую функцию алгебры логики можно записать в виде формулы или представить таблицей истинности. Как уже было отмечено выше, таблица истинности для и переменных содержит  $2^n$  строк. Следовательно, каждая функция алгебры логики принимает  $2^n$  значений, состоящих из 0 или 1. Общее же число наборов значений, состоящих из 0 и 1, длины  $2^n$ равно  $2^{2^n}$ . В частности, число различных функций от одной переменной равно четырем.

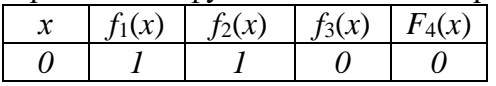

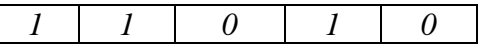

 $\begin{array}{|c|c|c|c|c|c|}\n\hline\nI & I & 0 & I & 0\n\end{array}$ Из этой таблицы следует, что две функции являются константами  $f_1(x) = 1$  и  $-f_2(x) = 1$ *x*, а остальные  $f_3(x) = -x$  и  $f_4(x) = 0$ .

## **ХОД РАБОТЫ**

**Построение таблиц истинности для логических выражений.** Постройте таблицы истинности для логических выражений:

a)  $A \& B \vee \neg A \& B$  6) ( $A \vee B$ )  $\& (\neg A \vee B)$ 

**Построение таблиц истинности для логических выражений.** Постройте таблицы истинности для логических выражений:

a)  $A \& B \lor \neg A \& B$  6) ( $A \lor B \& (\neg A \lor B)$ 

**Построение таблиц истинности для логических выражений.** Постройте таблицы истинности для логических выражений:

a)  $A \& B \vee \neg A \& B$  6) ( $A \vee B$ )  $\& (\neg A \vee B)$ 

**Построение таблиц истинности для логических выражений.** Постройте таблицы истинности для логических выражений:

a)  $A \& B \vee \neg A \& B$  6) ( $A \vee B$ )  $\& (\neg A \vee B)$ 

**Построение таблиц истинности для логических выражений.** Постройте таблицы истинности для логических выражений:

a)  $A \& B \vee \neg A \& B$  6) ( $A \vee B$ )  $\& (\neg A \vee B)$ 

**Построение таблиц истинности для логических выражений.** Постройте таблицы истинности для логических выражений:

a)  $A \& B \lor \neg A \& B$  6) ( $A \lor B$ )  $\& (\neg A \lor B)$ 

**Построение таблиц истинности для логических выражений.** Постройте таблицы истинности для логических выражений:

a)  $A & B \vee \neg A & B$  6) ( $A \vee B$ )  $\& (\neg A \vee B)$ 

**Построение таблиц истинности для логических выражений.** Постройте таблицы истинности для логических выражений:

a)  $A \& B \vee \neg A \& B$  6) ( $A \vee B$ )  $\& (\neg A \vee B)$ 

## <span id="page-18-0"></span>**Практическая работа № 3***.* **Создание документа. Редактирование и форматирование текста. Операции с абзацем. Списки.**

ЦЕЛЬ: Научиться:

- создавать новый документ;
- сохранять имеющийся документ;
- использовать разрыв строк и страниц;
- разбивать документ на разделы;
- управлять положением абзацев на страницах;
- использовать позиции табуляции;
- применять текстовые эффекты;
- изменять параметры обрамления и заливки.

#### 1. Созлать новый локумент:

-Запустить программу: выбрать меню «Пуск» команда «Все программы»-«MS Office»-«MS Word»;

-При запуске программы MS Word новый документ создается автоматически, для создания еще одного нового документа необходимо в меню «Файл» выбрать команду «Создать»-«Новый документ» нажать кнопку «Создать».

#### 2. Сохранение документа:

-Для создания документа необходимо в меню «Файл» выбрать команду «Сохранить» в появившемся лиалоговом окне указать имя файла и папку где будет храниться локумент.

#### 3. Набор текста и оформление текста

-Наберите два абзаца текста по приведенному образцу, расположенному ниже (кнопками панели инструментов установите гарнитуру шрифта – Times New Roman, размер шрифта 14, курсив).

-Буфер обмена - область памяти, в которой могут находиться объекты при проведении операций обмена между приложениями. Работа с этой областью сводится к выполнению трех операций - копирование, вырезание и вставка.

 $-$ Область задач – это область в окне приложения MS Office, содержащая часто используемые команды. Ее расположение (в правой части окна) и небольшие размеры позволяют использовать эти команды, не прекращая работу над файлами.

#### 4. Вставка символов.

Вставьте после текста следующие символы (меню Вставка, команда Символ)

©, §, ® - вкладка «Специальные символы»;

@, \$, s - вкладка «Символы», шрифт - обычный текст;

 $F, f, \epsilon$  - вкладка «Символы», шрифт - обычный текст, набор «Денежные символы»;

# \$ & ) 8 : - вкладка «Символы», шрифт - Wingdings.

#### 5. Форматирование шрифта.

Установите в первом абзаце напечатанного текста различные размеры шрифта (выделяя слова двойным щелчком мышки или клавишами Shift, Ctrl  $u \rightarrow$ ). :

- первое слово 24 пт.;
- второе слово 18 пт.;
- третье слово 12 пт.;
- четвертое слово 10 пт.;
- пятое слово 8 пт.

Используйте кнопки панели инструментов

- Оформите во втором абзаце в первой строке каждые два слова разным цветом при помощи специальной кнопки **А** танели инструментов «Шрифт».

- Произведите во втором абзаце следующие преобразования, выделяя нужные слова при

# помощи кнопок Ж  $K$  Ч  $\sim$ .

первые два слова оформите полужирным шрифтом;

вторые два слова - курсивом;

третьи два слова - подчеркиванием;

следующие два слова – курсивом + полужирным шрифтом + подчеркиванием.

- Задайте в первом абзаце разные виды подчеркивания:

- первое слово с одинарным подчеркиванием;
- второе слово с пунктирным подчеркиванием;
- второе слово - с двойным подчеркиванием.

- Наберите слово «эффект». Скопируйте его пять раз и используя команду Шрифт меню наложите следующие видоизменения:

первое слово "эффект" - видоизменение "зачеркнутый";

второе слово "эффект" (все буквы слова, кроме первой) - верхний индекс;

третье слово "эффект" (все буквы слова, кроме первой) - нижний индекс;

четвертое слово "эффект" - малые прописные;

пятое слово "ЭФФЕКТ" - все прописные, полужирный, контур.

#### 6.**Обрамление и заливка текста.**

– Произведите обрамление первой строки текста. Для этого выделите первую строку, в меню Формат выберите команду Границы и заливка, на вкладке Граница задайте цвет линии – синий, толщину – 1,5 пт., тип линии – сплошная линия; применить - к тексту, тип границ – рамка .

– Произведите заливку цветом второго абзаца текста. Для этого выделите второй абзац, в меню Дизайн выберите команду Границы страницы, на вкладке Заливка выберите цвет и нажмите кнопку ОК.

#### 7.**Параметры абзаца в текстовом процессоре Microsoft Word:**

Абзацем для программы Microsoft Word считается любой фрагмент текста между двумя нажатиями клавиши ENTER (заголовки тоже считаются отдельными абзацами). При форматировании абзаца выделяют следующие понятия для установки параметров:

- Выравнивание абзаца на странице;
- Отступы слева и справа;
- Междустрочный интервал;
- Расстояние перед абзацем и после;
- Границы и заливка;
- Красные строки и табуляция.

Можно напечатать текст заданными по умолчанию параметрами, затем выделять нужные фрагменты и устанавливать для них форматирование. Можно задать необходимые параметры форматирования перед началом работы.

Абзацное форматирование можно осуществлять следующими способами:

- Команда Формат/Абзац верхнего меню;
- Команда Абзац контекстного меню;
- Панель инструментов Форматирование;
- Горизонтальная масштабная линейка;
- Сочетания клавиш на клавиатуре.

#### *Диалоговое окно «АБЗАЦ»:*

Вызывается двумя вышеперечисленными способами. Предоставляет полный набор возможностей для абзацного форматирования. Окно имеет две вкладки: Отступы и интервалы и Положение на странице. На каждой вкладке есть строка *Образец*, где показано действие установленных параметров.

На вкладке «Отступы и интервалы» можно установить:

- выравнивание абзаца на странице;
- уровень текста;
- отступы абзаца слева и справа;
- интервал перед абзацем и после него;
- отступ или выступ первой строки;
- междустрочный интервал;
- позиции табуляции.

На вкладке «Положение на странице» можно установить следующие флажки:

– «Запрет висячих строк»: программа автоматически отслеживает появление висячих строк, оторванных от абзаца в начале или конце страницы;

– «Не разрывать абзац»: если нужно, чтобы абзац целиком находился на одной странице;

– «Не отрывать от следующего»: если нужно, чтобы абзац находился на одной странице вместе со следующим;

– «С новой страницы»: автоматическая вставка разрыва страницы;

– «Запретить нумерацию строк»: исключает строки абзаца из последовательности пронумерованных строк;

- «Запретить автоматический перенос слов»: запрет автоматической расстановки переносов в выделенном абзаце;

- позиции табуляции.

Панель инструментов «Форматирование»:

Позволяет установить следующие параметры: стиль абзаца, выравнивание абзаца на странице, междустрочный интервал, отступы абзаца, внешние границы.

## ХОД РАБОТЫ

- Откройте окно текстового процессора Microsoft Word.

- Создайте новый документ и напечатайте следующий текст:

Компьютерные вирусы с каждым годом становятся все более распространенными, опасными и незаметными для обычного пользователя. Официальное появление первого компьютерного вируса датируется 1981 годом, задолго до выхода первой версии Microsoft Windows. Этот вирус, замаскированный под компьютерную игру, атаковал наиболее популярный компьютер того времени - Apple II. Распространялся он с черепашьей скоростью (с помощью дискет).

Спустя два десятилетия революция в программном обеспечении нашла свое отражение в повсеместном распространении компьютерных вирусов и других вредоносных программ. Согласно подсчетам экспертов, объем malware (общепринятое название всех видов вредоносных программ) возрастает более чем на 15 % в год. Согласно данным компании Sophos, разработчика антивирусных программ, каждый день появляются примерно 30 новых вирусов, а перечень активных вирусов пополняется 10 тыс. новых наименований в год.

- Сохраните текст в своей папке под именем «Вирусы».

- К тексту примените следующее абзацное форматирование: отступ первой строки на 2, 5 см; выравнивание по ширине; интервал перед и после этого текста 12пт; междустрочный интервал - полуторный; отступ слева и справа по1,5см; выбрать границы и цвет заливки. Сохраните изменения.

Допечатайте к тексту этого документа следующий текст:

Большинство этих вирусов умирают «естественной смертью», но каждый год буквально горстка среди них достигает своей критической массы — и уж тут нужно смотреть в оба! Благодаря Интернету, электронной почте и потрясающей популярности операционной системы Windows, вспышки вирусной активности распространяются по всему миру с немыслимой скоростью. Например, в мае 2000 года печально известный вирус LoveLetter (также известный под названием ILOVEYOU, или, в среде специалистов по антивирусам, — VBS.LoveLetter.A) заразил миллионы компьютеров и блокировал работу почтовых серверов во всем мире. Со временем исследователи установили, что программа была запущена в Интернет на Филиппинах, а затем распространилась на Азию, Европу и Соединенные Штаты за считанные часы. В 2002 году эксперты из ICSA Labs проверили 300 фирм и правительственных служб, обнаружив, что в 28 % из них на протяжении всего одного года имели место вирусные «катастрофы» — ситуации, когда вирус заразил более 25 компьютеров в организации. Частные пользователи и небольшие фирмы, не имеющие возможности организовать службу безопасности и установить брандмауэры на выделенных серверах, еще более уязвимы. Если вирус проникнет сквозь ваши защитные бастионы и заразит компьютер или сеть, то вы сразу поймете, почему это печальное событие получило статус «катастрофы». Очистка системы может обойтись очень дорого и занять много времени, и нет никакой гарантии, что вы сможете восстановить все нужные данные.

- К этому фрагменту текста примените следующее форматирование: выступ первой строки на 1см; выравнивание по левому краю; отступ слева и справа по 3см; междустрочный интервал – одинарный; интервал перед и после абзаца по18 пт; границы и заливку. Сохраните изменения.

- Допечатайте к тексту этого документа следующий текст:

Не позволяйте вирусу или программе-червю проникнуть на ваш компьютер или в локальную сеть. Используйте указанный ниже перечень мер безопасности с целью гарантирования собственной защищенности. Некоторые советы из этого перечня могут не подходить для конфигурации вашего компьютера или локальной сети; поэтому внимательно изучите всю главу, прежде чем приступать к конкретном действиям.

Обучите всех, кто пользуется вашим компьютером или сетью, основным принципам обеспечения компьютерной безопасности.

Установите антивирусные программы на каждую рабочую станцию. Установите на каждый компьютер персональный брандмауэр.

Настройте почтовый клиент таким образом, чтобы он блокировал или помещал в отдельный каталог все потенциально опасные вложения.

Если у вас установлен сетевой сервер, установите антивирусную программу на компьютер-шлюз.

Настройте свое антивирусное ПО таким образом, чтобы выполнялось регулярное обновление, как минимум раз в неделю.

Используйте авторитетные источники информации о компьютерных вирусах и «ложных тревогах».

Пользуйтесь программами для резервного копирования данных. Разработайте план восстановления системы на случай вирусной атаки.

- К этому фрагменту текста примените следующее форматирование: флажок «С новой страницы» выравнивание по ширине; первая строка без отступа; междустрочный интервал - лвойной. Сохраните изменения.

- Ко всему тексту этого документа напечатайте заголовок «ВИРУСЫ И КОМПЬЮТЕР-НАЯ БЕЗОПАСНОСТЬ». Выровняйте его по центру и примените к нему стиль заголовков. Сохраните изменения.

- Создайте свой стиль оформления абзацев и добавьте его в список стилей.

- Изучите все неиспользуемые возможности абзацного форматирования окна «Абзац».

- Попробуйте и заучите сочетания клавиш для абзацного форматирования.

- Изучите возможности копирования формата с помощью кнопки «Копировать формат».

- С помощью табуляции напечатайте следующий документ:

Директору РГТК Баранову Н.П студента группы №... ФИО

Заявление

Текст заявления придумайте самостоятельно!. Дата

Подпись

- Сохраните этот документ в своей папке с именем «Заявление».

## <span id="page-23-0"></span>**Практическая работа № 4***.* **Оформление текстовых документов, содержащих таблицы, структурные схемы и графики**

**ЦЕЛЬ**: Научиться создавать документы содержащие таблицы

#### **ХОД РАБОТЫ**

#### **Создание таблиц в текстовом редакторе Word.** Изучить блоки: **Таблица, Кон-**

**структор и Макет**. Для создания таблиц необходимо выбрать меню «**Вставка»**, блок **«Таблица»** (рис.2), мышкой выделить необходимое количество ячеек в таблице или выбрать команду **«Вставить таблицу»** (рис.3). В появившемся диологовом окне указать необходиоме количество строк и столбцов и щирину.Когда таблица создана, и таблица активна в меню ленты добавляется два пункта – **«Конструктор**» (рис.4) и **«Макет»** (рис5.), эти пункты позволяют обеспечить редактирование таблицы.

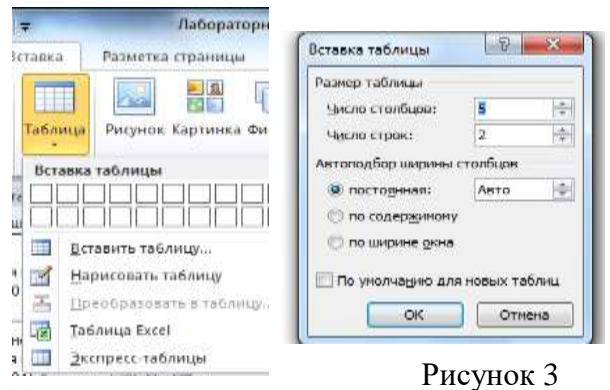

Рисунок 2

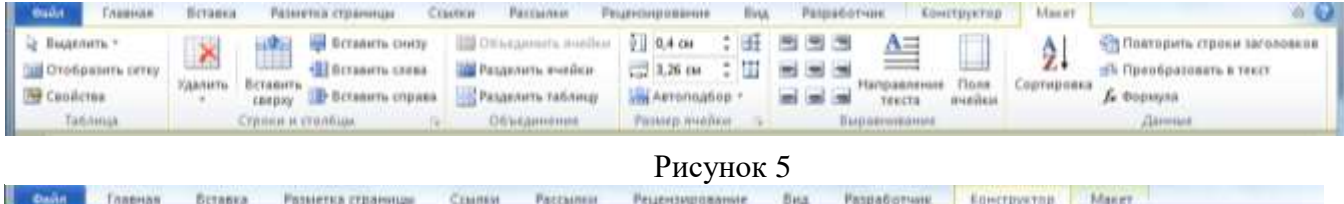

| <b>Backet</b><br>Разметка гтраницы<br><b><i>RREHAN</i></b><br>BETREES | CEMHEN | Patthinsis |               | Peuensvolaanvie | 一日社生 | Paspa6orume  | EDMCFDWATER       | Macer            |                                        |   |
|-----------------------------------------------------------------------|--------|------------|---------------|-----------------|------|--------------|-------------------|------------------|----------------------------------------|---|
| M: Первый столбец<br>Строка заголовка                                 |        |            | A.H.A.H.N.    | 00000           |      | ST Januara * |                   |                  |                                        | Ш |
| Последний столбец<br>Croosa urroroe                                   | 開      |            |               | 44444           |      | Границы      | 0.5 <sub>mr</sub> |                  |                                        |   |
| Мередующиеся столбым.<br>Чередиациеся строки                          |        | *****      | ----          | ------          |      |              | Liner nepa -      |                  | Нарисовать Ластик.<br><b>Tarbining</b> |   |
| Параметры сталей таблиц                                               |        |            | CHANN TASHILL |                 |      |              |                   | Рисование грамиц |                                        |   |
|                                                                       |        |            |               |                 |      |              |                   |                  |                                        |   |

Рисунок 4

Напечатать документ **«Календарный график»**, оформить выравнивание текста и отступ первой строки через блок **«Абзац**».

– Для создания таблицы выбрать меню «Вставка» команда «Вставить таблицу», указать количество строк и столбцов (7 столбцов и 5 строк).

– Заполнить шапку таблицы по образцу. Для объединения ячеек, выделить 4 и 5 ячейку 1 строки, выбрать меню «Макет» команда «Объединить ячейки». Оформить выравнивание текста в яейках шапки по центру и по вертикали и по горизонтали выделить необходимую область, выбрать меню «Макет» блок «Выравнивание».

– Заполнить таблицу произвольными данными (не менее 5 записей)

#### **Календарный ГРАФИК**

Планирование ремонтных работ производится путем разработки план-графика ремонта на планируемый год с разбивкой по месяцам.

На основании инвентаризационной описи технологического оборудования, составленной по всем подразделениям предприятия, производится определение общего количества ремонтных единиц оборудования в цехах, участках и в целом по предприятию путем суммирования категории сложности ремонта машин.

Составление план-графика начинается с заполнения перечня оборудования с указанием разряда ремонтного цикла, категории ремонтной сложности, вида последнего выполненного ремонта, даты его проведения и сменности работы оборудования (табл.8)

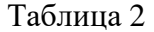

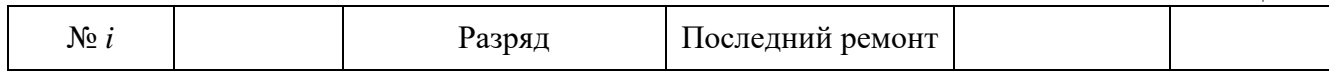

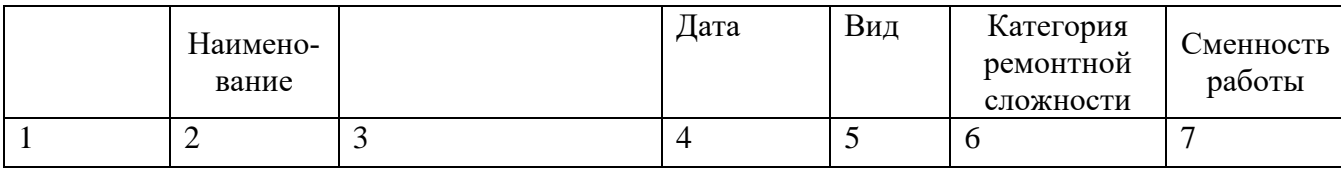

**Создайте таблицу «Годовые темпы роста населения мира, в %»** (заголовок таблицы – шрифт Times New Roman, размер шрифта - 14 пт, стиль – полужирный, курсив; данные в таблице - шрифт Times New Roman, размер шрифта - 14 пт)

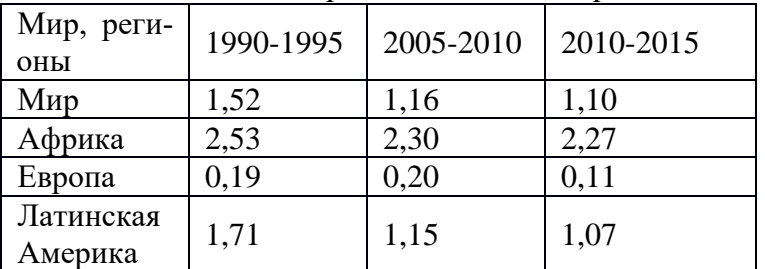

Годовые темпы роста населения мира, в %

После того как таблица вставлена в окне текстового редактора появляется контекстный инструмент Работа с таблицами, содержащий две ленты: *Конструктор* и *Макет*.

#### **Редактирование таблиц.**

Для вставки и удаления элементов таблицы предназначены инструменты панели *Строки и столбцы* контекстной ленты *Макет*.

- 1. Добавьте после третьей строки новую строку: Азия; 1,63; 1,08; 0,99.
- 2. Добавьте после первого столбца столбец: 1980-1985; 1,76; 2,8; 1,94; 0,40; 2,1.
- 3. Добавьте последнюю строку в таблицу: Северная Америка; 0,97; 1,01; 0,91; 0,86.
- 4. Добавьте последний столбец в таблицу: 2095-2100; 0,06; 0,59; -0,31; 0,01; -0,3; 0,2.

**Создать документ, используя объект диаграмма.** На вкладке «Вставка» выбрать кнопку «Диаграмма», загрузиться программа MS Excel, заполнить таблицу данными. Для редактирования диаграмм используют вкладку «Макет», которая позволяет добавить название диаграммы, название осей, легенду, подписи данных и т.д.

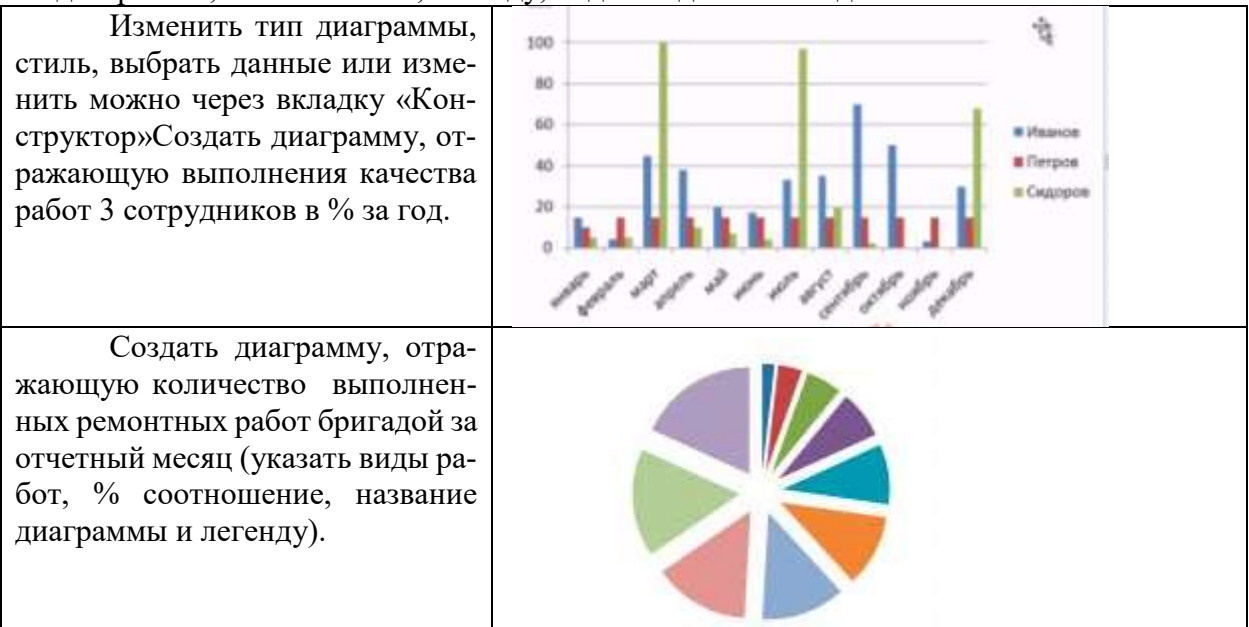

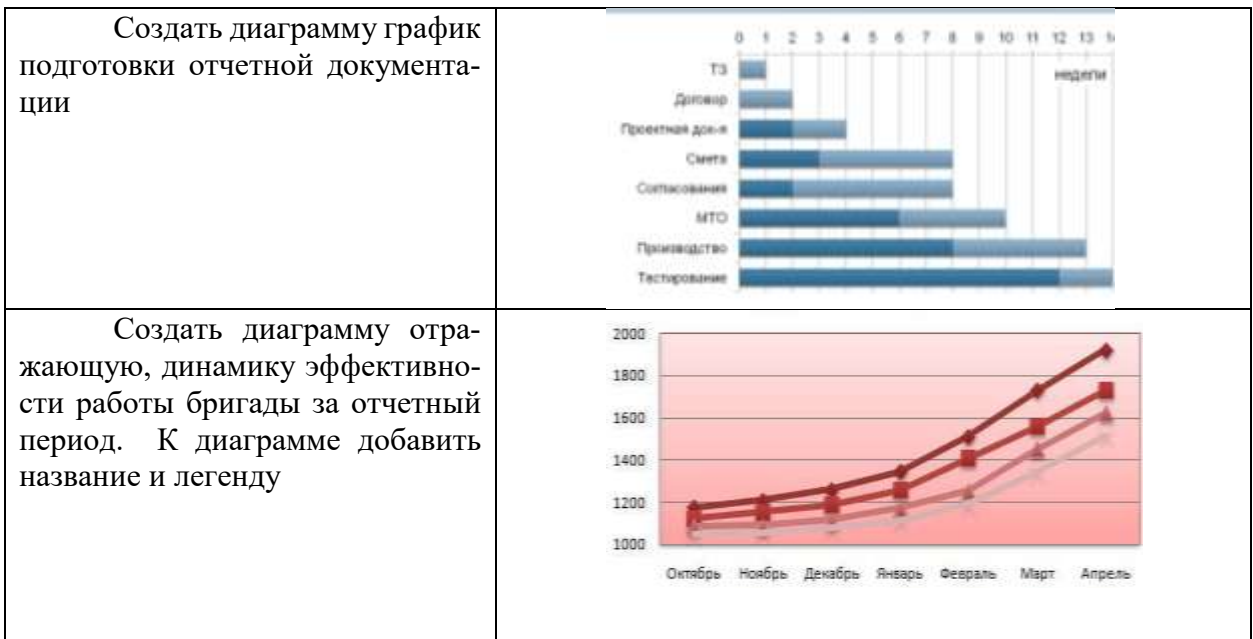

В программе MS Word возможна вставка различных объектов: таблицы, рисунка, произвольной фигуры, декоративного текста и др. Для этого следует на ленте открыть вкладку «Вставка», блок «Иллюстрация» (рис.7).

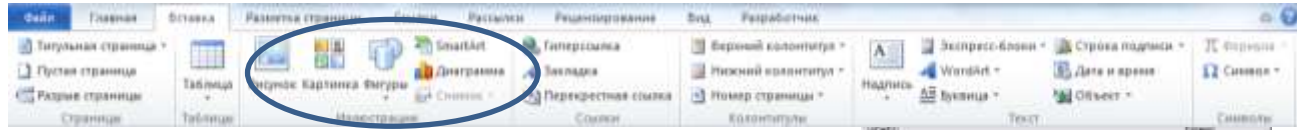

#### Рисунок 7

Для улучшения наглядности в текстовом редакторе существует возможность вставки в документ текста, который создан с применением специальных эффектов. Объекты такого типа имеют общее название WordArt.

Чтобы вставить в документ элемент WordArt, следует на вкладке «Вставка» нажать кнопку WordArt. В результате откроется меню, в котором содержатся образцы фигурных

текстов. Основное отличие между ними заключается в начертании и цвете. Для выбора подходящего элемента нужно щелкнуть на нем кнопкой мыши (при этом выбранный образец выделится рамкой) - в результате откроется окно, в котором можно изменить параметры надписи, предложенные программой (рис.8). В поле Шрифт из раскрывающегося списка выбирается необходимый шрифт (для большинства надписей установлен Arial). В поле Размер также из раскрывающегося списка выбирается требуемая величина текста

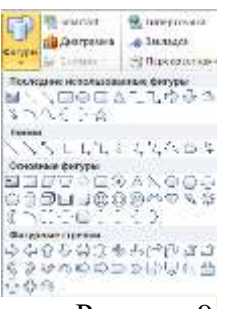

Так же в текстовом редакторе MS Word реализована возможность вставки в документ разных фигур. Это бывает необходимо для рисования схем, иллюстраций и т. д. Чтобы поместить в документ фигуру, нужно на вкладке «Вставка» нажать кнопку «Фигуры» - в результате откроется меню (рис. 9).

Здесь представлены варианты фигур. Нужно щелчком выбрать необходимый элемент, после чего указателем мыши (который примет вид крестика) его нарисовать.

При необходимости можно вставлять в документ символы либо Рисунок 9 специальные знаки. Для этого следует на вкладке «Вставка» выбрать

пункт «Символы»  $\rightarrow$  «Символ»  $\rightarrow$  «Другие символы» – в результате откроется окно.

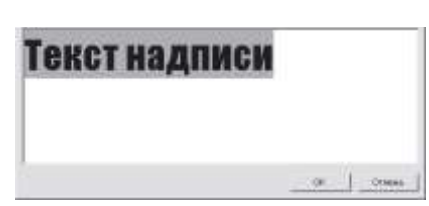

Рисунок 8

На вкладке Символы в поле Шрифт из раскрывающегося списка выбирается шрифт, знаки которого будут видны в расположенной ниже таблице.

1. Создать документ «МАСШТАБЫ», используя фигуры, символы, объект Word Art.

– Напечатать текст, оформить заголовок, установить выравнивание текста на странице.

– При помощи кнопки «Фигуры» на вкладке «Вставка», используя простые фигуры создать графическое изображение. Для редактирования фигур доступна вкладка «Формат» (рис. 10) .

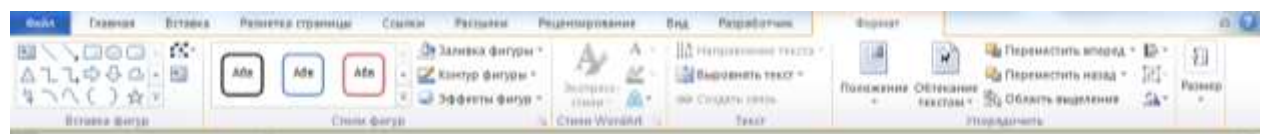

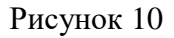

#### **МАСШТАБЫ**

Чертежи, на которых изображения выполнены в истинную величину, дают правильное представление о действительных размерах предмета.

наоборот, при слишком больших, его изображение приходится увеличивать или уменьшать, т.е. вычерчивать в масштабе.

**МАСШТАБОМ** называется отношение линейных размеров изображения предмета к его действительным размерам.

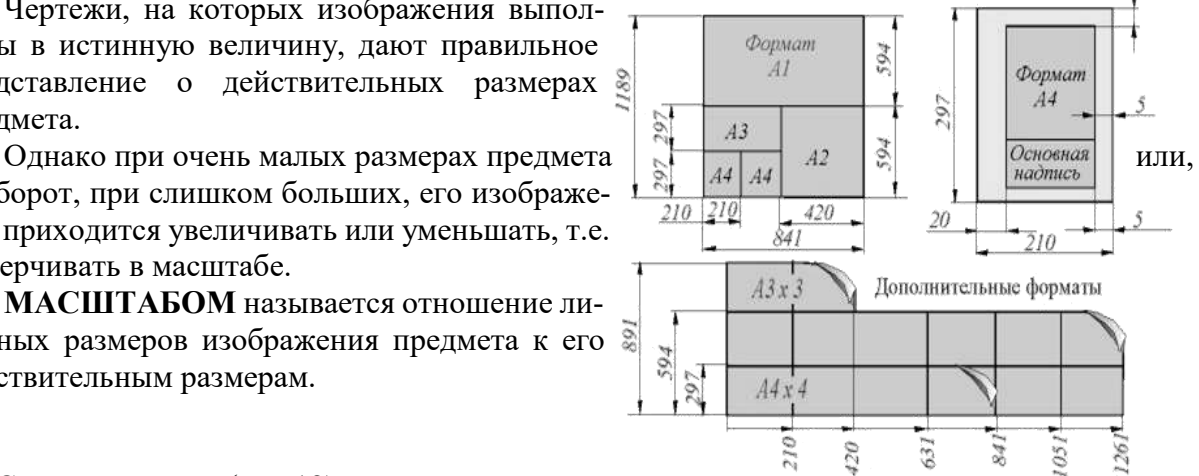

1. Создать схему (рис.12) на новом листе, используя объект Smart Art «Вставка» - «Smart Art (рис.11) . Появиться диалоговое окно, в котором

нужно выбрать рисунок организационной диаграммы. Для редактирования диаграммы необходимо использовать вкладку **«Конструктор»** (добавлять или удалять элементы диаграммы, изменять макеты и стили –).

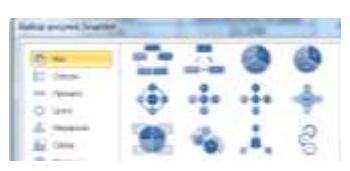

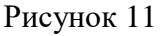

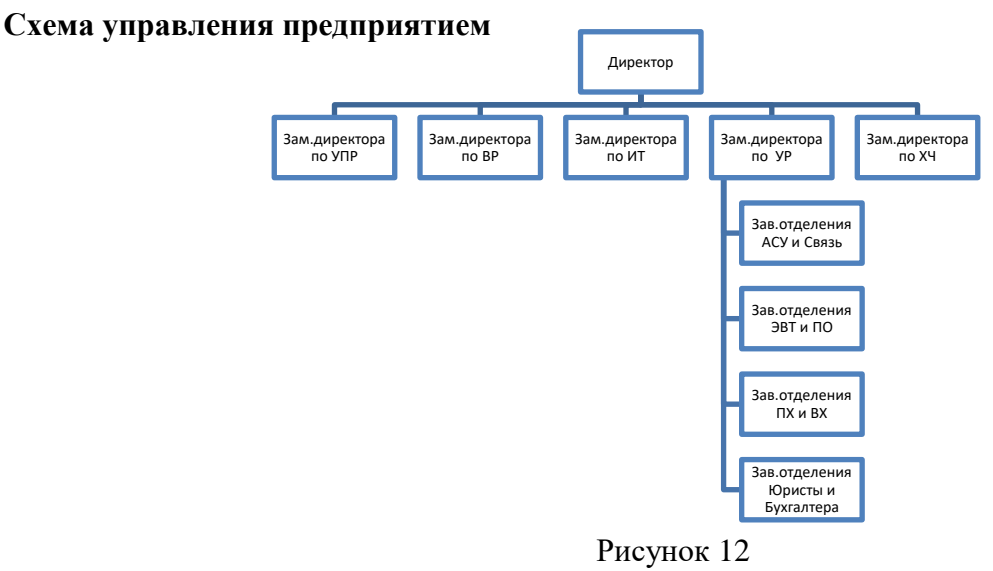

## Практическая работа № 5. Оформление текстовых документов, содержащих формулы. Колонтитулы, колонки, сноски, нумерация

<span id="page-27-0"></span>Цель: научиться создавать текстовые документы содержащие формулы, колонки, колонтитулы, сноски и нумерацию

Создать таблицу, содержащую формулы. Выбрать меню Вставка, кнопка Уравнение. На ленте меню Конструктор появятся шаблоны возможных формул, воспроизведите таблицу с формулами (таб.9)

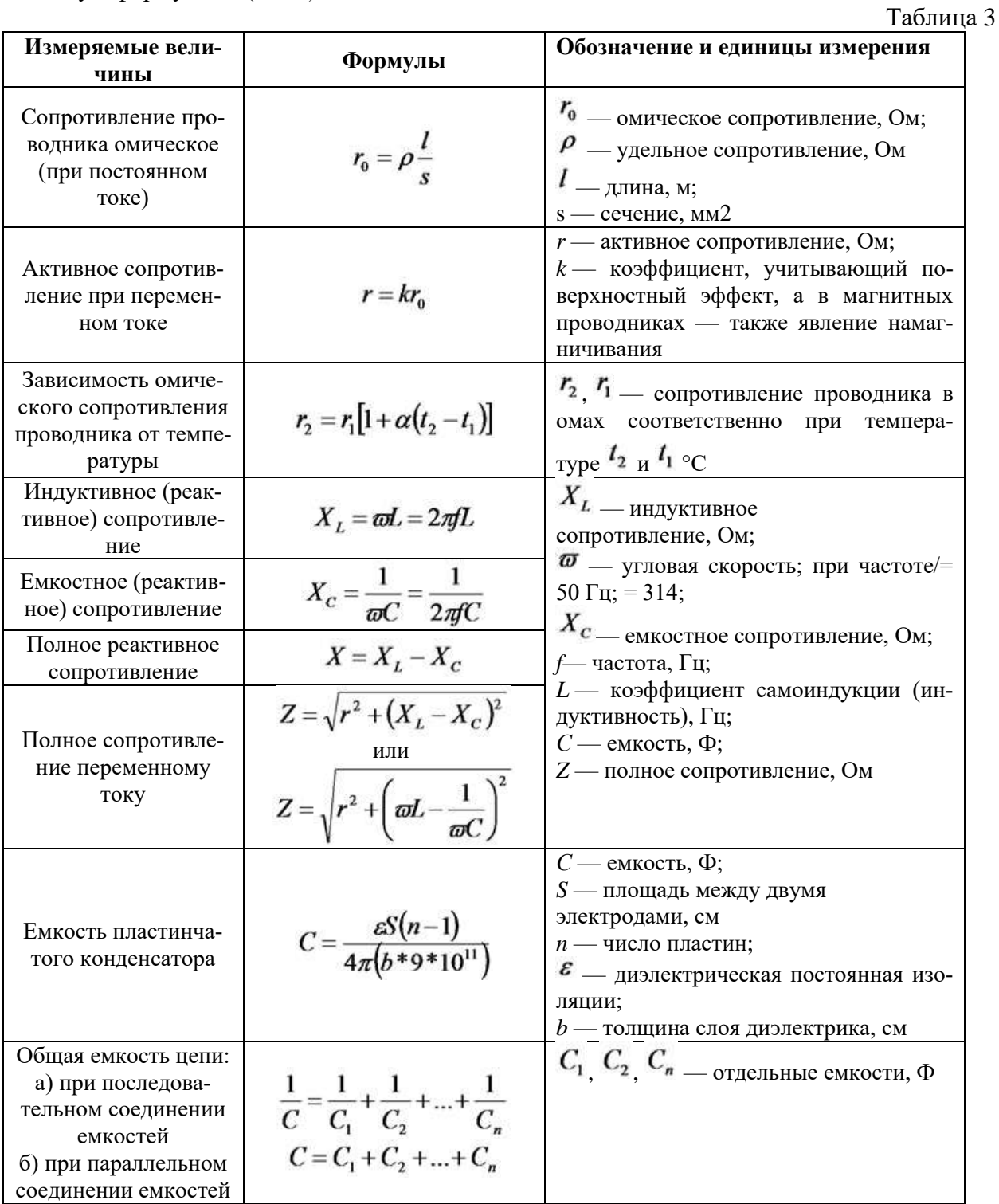

#### Оформление страницы документа Word с использованием списков

- Запустите документ Word

- Отредактируйте поля страницы все поля 1см (Макет-Параметры страницы-Поля-Настраиваемые поля)

– Шрифт Times New Roman; 12 пт; интервал междустрочный 1,15.

– Наберите текст по приведенному образцу, параметры текста - Times New Roman, размер шрифта 14

#### *Образец текста:*

#### *Понятия конденсатор и электрической емкость.*

*Конденсатор* – это компонент, состоящий не менее чем из двух обкладок, разделенных диэлектриком, и служащей для накопления электрических зарядов.

#### *Конденсаторы бывают:*

- 1. Нерегулируемые (постоянной емкости);
- 2. Регулируемые (переменной емкости);
- 3. Подстроечные.

– Скопируйте набранный фрагмент текста три раза. После копирования у вас будет четыре фрагмента текста.

**1-й фрагмент текста**. Создание одноуровневого нумерованного списка. Для этого выделите списочную часть первого фрагмента задайте команду Главная/ Нумерация, выберите вид обычной нумерации, после чего нажмите ОК

**2-й фрагмент текста**. Создание одноуровневого маркированного списка (используйте маркер точка). Выделите списочную часть второго фрагмента и сформируйте одноуровневый маркированный список. Для этого используйте команду *Главная/ Маркеры*.

**3-й фрагмент текста**. Создание одноуровневого маркированного списка (используйте маркер любой символ). Выделите списочную часть второго фрагмента и сформируйте одноуровневый маркированный список. Для этого используйте команду *Главная/ Маркеры*.

**4-й фрагмент текста**. Создание одноуровневого нумерованного списка. Для этого выделите списочную часть первого фрагмента задайте команду Главная/ Нумерация, выберите вид буквенной нумерации, после чего нажмите ОК

#### **Создание многоуровневых списков разных видов методом форматирования строк фрагментов текста.**

Выделите списочную часть фрагмента и сформируйте многоуровневый список по образцу. Для этого используйте команду *Главная/ Многоуровневый список*, выберите вид многоуровневого нумерованного списка. Произойдет нумерация в первом уровне списка. Чтобы увидеть нумерацию второго, третьего и т.д. уровня, необходимо увеличить отступ кнопкой панели инструментов «Увеличить отступ».

Наберите текст по образцу и сделайте еще две копии этого текста и оформите его в соответствии с заднием

#### *Образец текста*

#### *Классификация электрических сетей*

*Электрическая сеть* – это совокупность различного напряжения линий и подстанций, задачей которых является передача и распределение электроэнергии.

- 1. По роду тока электрические сети делятся:
	- a. Сети переменного тока.
	- b. Сети постоянного тока.
- 2. По величине напряжения электрические сети делятся:
	- a. Сети до 1000 В.
	- b. Сети выше 1000 В.
- 3. По назначению электрические сети делятся:
	- a. Распределительные электрические сети.
	- b. Питающие электрические сети.
- 4. По принципу построения электрические сети делятся:
	- a. Замкнутые электрические сети.
	- b. Разомкнутые электрические сети.
- 5. По месту прокладки электрические сети делятся:
- a. Наружные электрические сети.
- b. Внутренние электрические сети.

## *Классификация электрических сетей*

*Электрическая сеть* – это совокупность различного напряжения линий и подстанций, задачей которых является передача и распределение электроэнергии.

- I. По роду тока электрические сети делятся:
	- 1.1.Сети переменного тока.
	- 1.2.Сети постоянного тока.
- II. По величине напряжения электрические сети делятся:
	- 2.1.Сети до 1000 В.
	- 2.2.Сети выше 1000 В.
- III. По назначению электрические сети делятся:
	- 3.1 Распределительные электрические сети.
	- 3.2 Питающие электрические сети.
- IV. По принципу построения электрические сети делятся:
	- 4.1.Замкнутые электрические сети.
	- 4.2.Разомкнутые электрические сети.
- V. По месту прокладки электрические сети делятся:
	- 5.1 Наружные электрические сети.
	- 5.2 Внутренние электрические сети.

## *Классификация электрических сетей*

*Электрическая сеть* – это совокупность различного напряжения линий и подстанций, задачей которых является передача и распределение электроэнергии.

- По роду тока электрические сети делятся:
	- Сети переменного тока.
	- Сети постоянного тока.
- По величине напряжения электрические сети делятся:
	- Сети до 1000 В.
	- $\star$  Сети выше 1000 В.
- По назначению электрические сети делятся:
	- Распределительные электрические сети.
	- Питающие электрические сети.
- По принципу построения электрические сети делятся:
	- Замкнутые электрические сети.
	- Разомкнутые электрические сети.
- По месту прокладки электрические сети делятся:
	- Наружные электрические сети.
	- Внутренние электрические сети.

#### **Создание многоколонных документов**

– Наберите один абзац текста по приведенному образцу,

## *Образец текста*

Сети высокого напряжения сооружают в случаях отдаленности на довольно большое расстояние источника напряжения или большого количества трансформаторных подстанций, которые значительно отдалены друг от друга, например, при электроснабжении крупных промышленных предприятий или городов.

– Скопируйте набранный фрагмент текста два раза, у вас получится три копии текста.

– Выделите первый фрагмент и разбейте его на две колонки без разделителя и установите промежуток 0,5 (Макет/ Колонки/Другие колонки)

– Выделите второй фрагмент и разбейте его на три колонки (Макет/ Колонки/Другие колонки)

и установите разделитель.

– Выделите третий фрагмент и разбейте его на вид колонки слева (Макет/ Колонки/Другие колонки) без разделителя.

## **Практическая работа №6 Создание, заполнение, оформление и редактирование электронной таблицы**

<span id="page-31-0"></span>**ЦЕЛЬ:** Научиться создавать, заполнять, оформлять и редактировать электронную таблицу.

## ХОД РАБОТЫ

1. Создайте таблицу по образцу, используя на вкладке меню **Главная** (рис.13) группы**:**

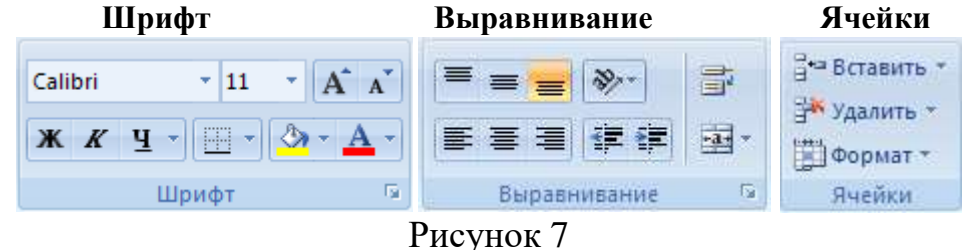

Дополнительные свойства **Шрифта** и **Выравнивания** открываются кнопкой . Шрифт **Arial,12.**

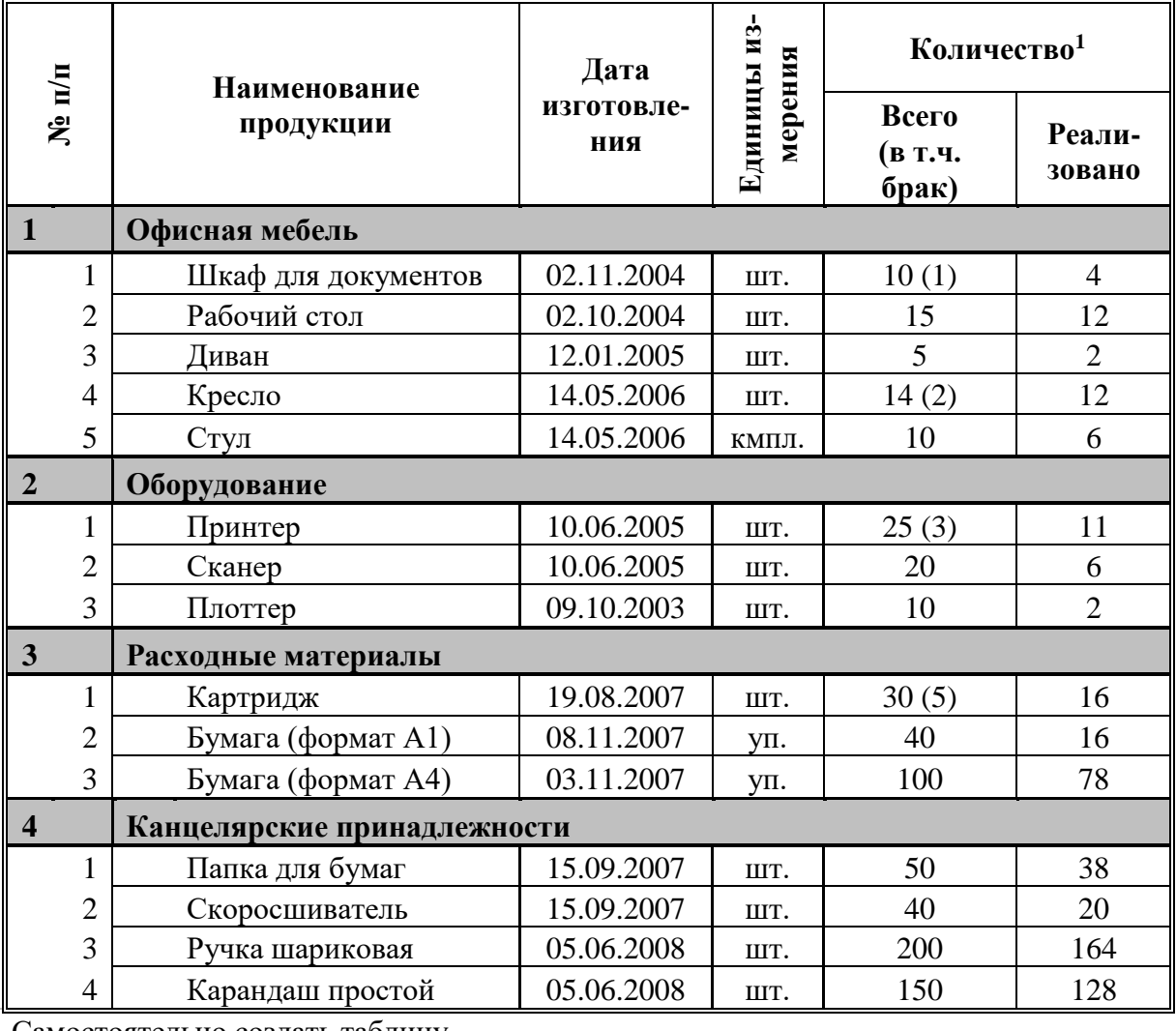

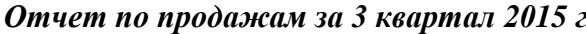

Самостоятельно создать таблицу

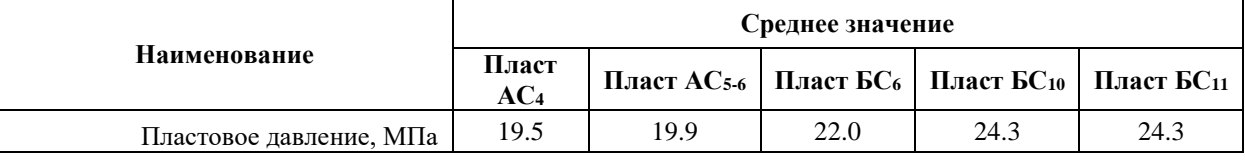

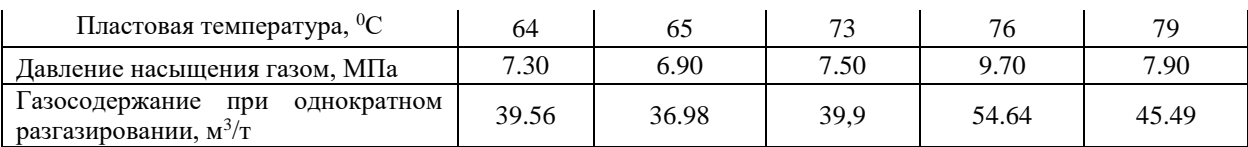

ЦЕЛЬ: Научиться производить расчеты в электронной таблице, создавать запросы и осуществлять поиск инфрмации

#### Залание 1

1. Решите квалратное уравнение  $x^2+4x-6=0$ . Постройте форму для решения квалратного уравнения, как показано на рисунке 14:

|                   | А                                                      | B                          |    | D       |                              | G |  |
|-------------------|--------------------------------------------------------|----------------------------|----|---------|------------------------------|---|--|
|                   | Решение квадратных уравнений A*x <sup>2</sup> +B*x+C=0 |                            |    |         |                              |   |  |
| ∠<br>3            |                                                        | Коэффициенты уравнения:    |    |         | Дискриминант:                |   |  |
| 4                 |                                                        |                            |    |         |                              |   |  |
| 5                 |                                                        |                            | -6 |         | =B5^2-4*A5*C5                |   |  |
| ю                 | Значения корней:                                       |                            |    | Ответ:  |                              |   |  |
| 8                 | x,                                                     | х,                         |    | $X_1 =$ | =ЕСЛИ(D5<0;"корней нет";А9)  |   |  |
| 9                 | $-5,16228$                                             | 1,162278                   |    | $X_2 =$ | =ЕСЛИ(D5<0;"корней нет";В9)∣ |   |  |
| π<br>11<br>$\sim$ |                                                        | (=(-B5-KOPEHb(D5))/(2*A5)] |    |         |                              |   |  |

Рисунок 8

2. Установите в ячейках соответствующий Формат (числовой).

3. Чтобы решить уравнение, заполните ячейки формулами:

- В ячейки А5, В5, С5 впишите произвольные коэффициенты

– В ячейку D5 вставьте формулу Дискриминанта:  $D = B^2 - 4 \cdot A \cdot C$ 

– Заполните формулами Значения корней (ячейки А9 и В9):

$$
X_1 = \frac{-B - \sqrt{D}}{2 \cdot A}; \quad X_2 = \frac{-B + \sqrt{D}}{2 \cdot A}
$$

– Заполните формулами Ответ (ячейки Е8 и Е9):

**Е8:** Если D<0, то "корней нет" иначе А9

Е9: Если D<0, то "корней нет" иначе В9

Примечание: используйте функцию ЕСЛИ. Для вызова мастера функций нажмите  $f_{\pm}$ , выберите категорию **логические** и затем **ЕСЛИ**. В открывшемся окне заполните три поля, как показано на рисунке 14.

4. Выделите ячейки А5:С5. В Формате ячеек - вкладка Защита снимите галочку Защищаемая ячейка. Далее, на вкладке меню Рецензирование в группе Изменения выберите команду Защитить лист. Проверьте, что ввод данных возможен только в ячейки А5, В5 и С5.

5. Снимите Защиту листа. Скопируйте форму 6 раз в этом же листе, проверьте, что сняты галочки Защищаемая ячейка с соответствующих А5, В5, С5 ячеек в пяти новых формах. Зашитите лист снова.

6. Снимите Защиту листа. В первой форме в ячейках с Ответом реализуйте проверку: является ли уравнение квадратным. Уравнение квадратное, если коэффициент  $A \neq 0$ . В случае  $A = 0$  в этих ячейках должна появиться надпись "корней нет". Добавьте к условию D<0 условие A=0, используя функцию ИЛИ.

| $\mu$ . Canno D $\sigma$ gropman $\mu$ publication. |                                       |  |  |  |
|-----------------------------------------------------|---------------------------------------|--|--|--|
| a) $6x^2 + 4x - 1 = 0$                              | $(6)$ 5x <sup>2</sup> + 2x + 0,16 = 0 |  |  |  |
| $B(1,15x^2-8x-1,97=0$                               | $r$ ) – 3 $x^2$ + 19x – 345 = 0       |  |  |  |
| $\alpha$ ) 3x <sup>2</sup> – 4x + 22 = 0            | e) $2.5x^2 + 8x - 18 = 0$             |  |  |  |
|                                                     |                                       |  |  |  |

7 Решите в 6 формах уравнения.

Залание 2

1. Создайте форму для вычисления Времени (t) падения предмета с высоты **H** (g =9,81). Для расчета времени используйте формулу:

$$
H=\frac{g\cdot t^2}{2}
$$

2. Рассчитайте время падения предмета с разных высот (от 10 м до 110 м с шагом 1 м), постройте График зависимости времени падения от высоты рис.15:

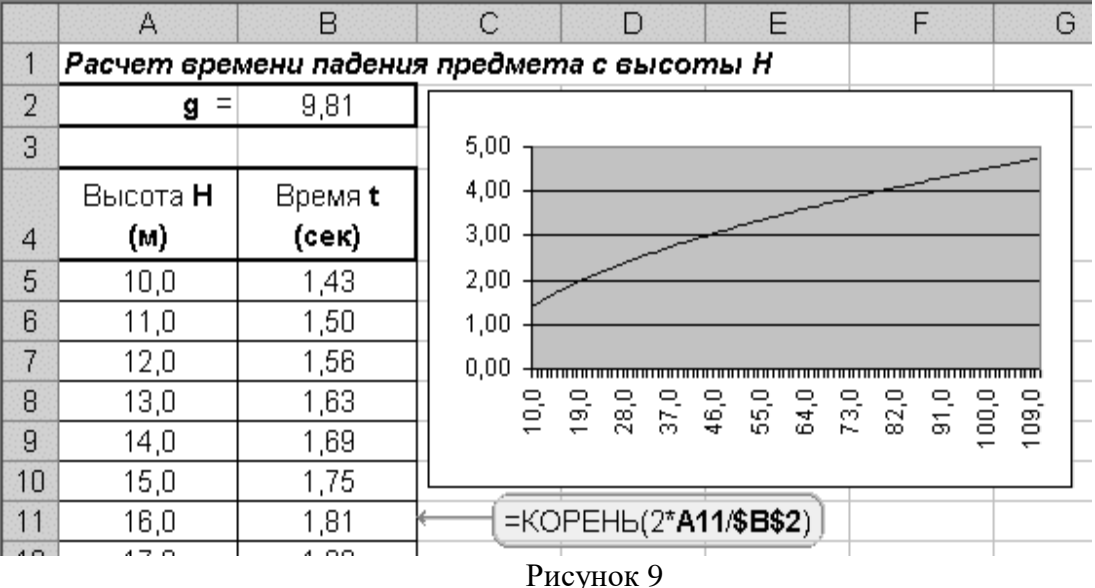

#### Задание 3

- 1. Создайте форму для проверки существования треугольника по заданным длинам сторон. В форме предусмотреть три ячейки для ввода длин **a**, **b** и **c**, ячейку с вариантами результата: "Треугольник существует", "Треугольник не существует". Для существования треугольника необходимо, чтобы сумма длин любых двух сторон была больше длины третьей стороны. Внутри функции ЕСЛИ используйте условие: ЕСЛИ(ИЛИ(С3+В3>А3;В3+А3>С3;С3+А3>В3);"Треугольник cvmeствует"; "треугольник не существует")
- 2. Вы полните все действия по образцу. Для определения типов треугольника и выполнения расчетов, используйте формулы приведенные на рис. 16.

|  | Стороны треугольники |   |    | <b>Докизательство</b>                                                                                       |                                                                                                    | Углы треугольники                                                            |                                                                                                    |  |  |
|--|----------------------|---|----|----------------------------------------------------------------------------------------------------|----------------------------------------------------------------------------------------------------|------------------------------------------------------------------------------|----------------------------------------------------------------------------------------------------|--|--|
|  |                      |   |    | существования треугольния                                                                                   | Тип треугольника                                                                                                    | Градусы угла                                                                 | Тип треугольника                                                                                                  |  |  |
|  |                      |   |    | <b>А Греугольник существует</b>                                                                             | разносторонний<br>А                                                                                                  | 104                                                                          | Тупоугольный                                                                                                    |  |  |
|  |                      |   | 6  | Греугольник существует                                                                                      | ринобедренный.                                                                                                    | 41                                                                           | Остроугольный                                                                                                    |  |  |
|  |                      |   |    | реугольник судистиует                                                                                       | равносторонний                                                                                                    | 60                                                                           | Остроугольный                                                                                                    |  |  |
|  |                      |   |    | Греугольник существует                                                                                      | равнобедренный                                                                                                    | 34                                                                           | Остроугольный                                                                                                    |  |  |
|  | 12                   | 4 |    | реугольник судистиует.                                                                                      | развосторовний.                                                                                                    | 131                                                                          | Туплугольный                                                                                                    |  |  |
|  |                      |   | é. | реугольник судостнует                                                                                       | развосторонный                                                                                                    | 42                                                                           | Остроугольный                                                                                                    |  |  |
|  | u                    |   | 12 | реугольник существует                                                                                       | развосторонний                                                                                                    | 90                                                                           | Примоугольный                                                                                                    |  |  |
|  |                      |   |    | реугольник судиствует                                                                                       | развосторонний                                                                                                    | 30                                                                           | Остроугольный                                                                                                    |  |  |
|  | 10                   |   | ŭ  | Греугольник судиствует                                                                                      | развосторонный                                                                                                    | 95                                                                           | Примоугольный                                                                                                    |  |  |
|  |                      |   |    | LC/III/IL/III/C3+B3>A3:B3+A3<br>>С1;С3+,(3>В3); "Тренгольник<br>сухрествент": "переузульных не<br>стасмент? | ЕСЛИНАЗ=В3: А3=С3:<br>ВЗ=СЗ): "равносторомний":<br>ECTRILIBAS=B); A3=C5);<br>"роенооваренный";<br>размасторонный")). | B3:B3+C3>A3):OKPYT.DIPA :<br>INCENACOSHER 2+CF 2)-<br>£3"2M2*B3*C3D0.0r," ") | BC/IRII(A3+B3>C3:A3+C3> EC/IRIE/IRF3<90):"Oemposconosol"<br>ECTIBILIBIF3>90): "Typoycomawk":"<br>Пооготсольный")) |  |  |

Рисунок 10

## **Практическая работа №7. Относительная и абсолютная адресация электронных таблицах. Фильтрация данных**

<span id="page-34-0"></span>**Цель:** изучить использование в формулах электронной таблицы относительные, абсолютные и смешанные ссылки и фильтрацию данных.

**Задание 1.** В электронных таблицах с использованием в формулах смешанных ссылок создать таблицу умножения:

1. Заполните название таблицы, строку и столбец с множителями на Листе 1 (рис.17):

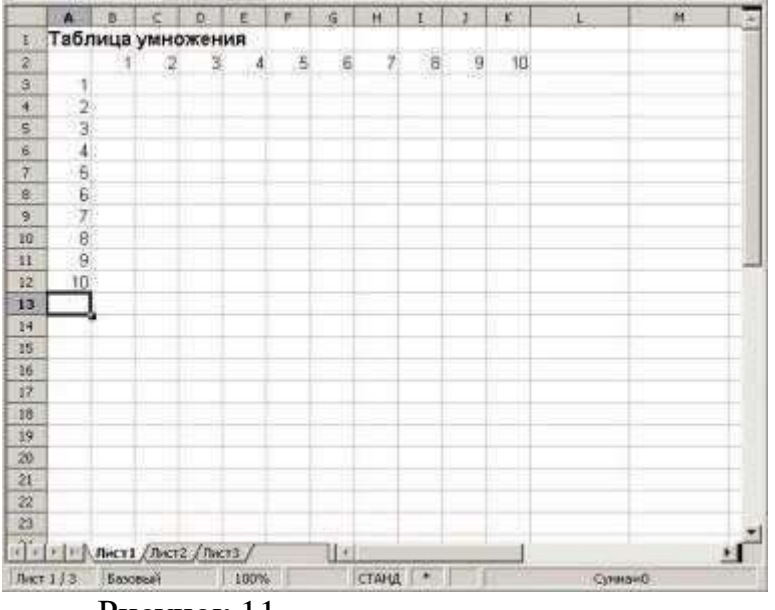

Рисунок 11

- 2. В ячейку В3 запишите формулу =\$А3\*В\$2 растяните ее в право и сразу, не снимая выделения, вниз:
- 3. Переименуйте Лист 1 на Таблица умножения.

**Задание 2.** В электронных таблицах с использованием в формулах абсолютных ссылок вычислить цены отдельных устройств компьютера и компьютера целиком в рублях, если заданы цены отдельных устройств компьютера в условных единицах и курс доллара к рублю (таб.10).

- 1. Перейти на Лист 2 и присвоить ему имя *Абсолютные ссылки*.
- 2. Ввести наименования устройств, входящих в Электромонтажный инструмент и приспособления, в столбец А, их цены в условных единицах – в столбец В и курс доллара к рублю – в ячейку Е3.

Таблица 4

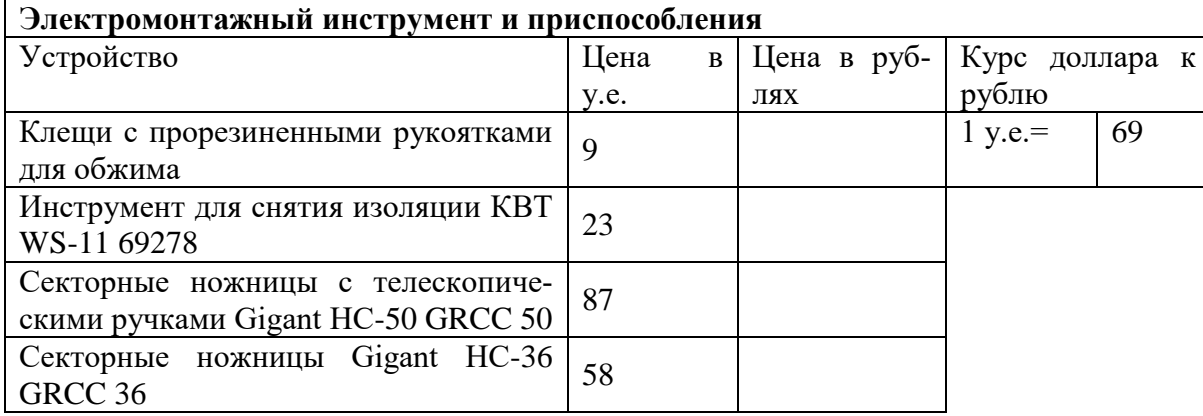

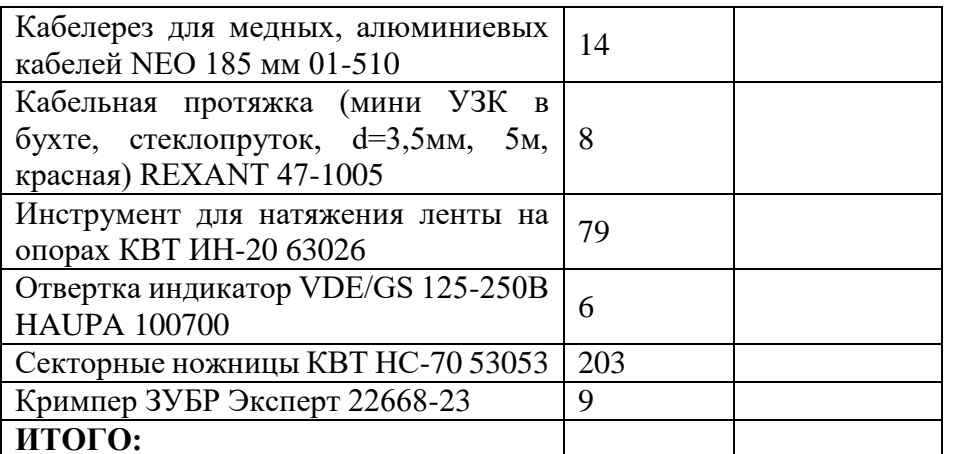

3. Ввести в ячейку СЗ формулу, содержащую относительную ссылку на цену в условных единицах и абсолютную ссылку на курс доллара к рублю = C3\*\$E\$3.

- 4. Скопируем (растянем) формулу, вычисляющую цену в рублях, в нижележащие ячейки с использованием операции заполнения диапазона.
- 5. Подсчитаем в ячейке С13 общую цену компьютера с помощью встроенной функции CYMM().
- 6. Представьте цены устройств компьютера, и курс доллара к рублю в денежном формате. Выделить диапазон ячеек С3:С13 и ввести команду Главная -Формат.
- 7. На появившейся диалоговой панели Формат ячеек выбрать пункт Денежный. Повторить процедуру для ячейки ЕЗ.

Обратите внимание, что при копировании формул относительные ссылки изменяются, а абсолютные не изменяются.

Занятие 3. Создайте на Листе 3 ЭТ «Доставка груза» (рис.18) по образцу и вычислить стоимость доставки и всего.

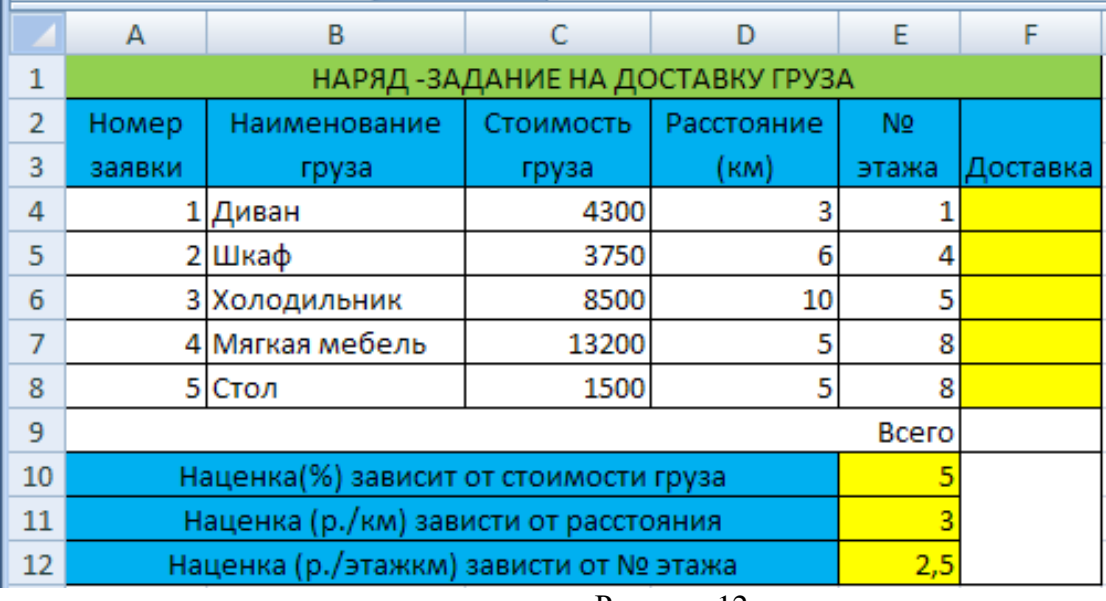

#### Рисунок 12

## ПРИМЕЧАНИЕ:

Формула в ячейке F4 вводится с учетом того, что стоимость доставки груза складывается из следующих трех величин (наценок):

- А) 5% от стоимости груза,
- Б) от расстояния (3р./км).
- В) номера этажа (2,5р./этаж)

Задание 4. Создайте таблицу расчета оплаты заработной платы сотрудников на Листе 4

- 1. Составьте таблицу из 10–15 записей по образцу:
- Должности: Бухгалтер, Менеджер, Директор, Зам. директора, Кассир;
- Зарплата от 12000 до 40000 р.;
- Премия от 20 до 60 процентов;
- Налог 13 процентов;
- Аванс 40 процентов;
- Ячейки правее **«Премия (%)»** оставьте незаполненными.
	- 2. Назовите лист «Оплата».
	- 3. Выполните Сортировку **с**отрудников по столбцу **ФИО** в алфавитном порядке. Восстановите нумерацию в столбце **№**.
	- 4. Установите **Формат ячеек**:
- «Премия  $(\%)$ » Процентный, число десятичных знаков 0;

– «Оклад», «Премия (руб.)», «Оклад + Премия», «Налог (руб.)», «Зарплата», «Аванс» – Денежный, число десятичных знаков **- 2**, обозначение **- нет**.

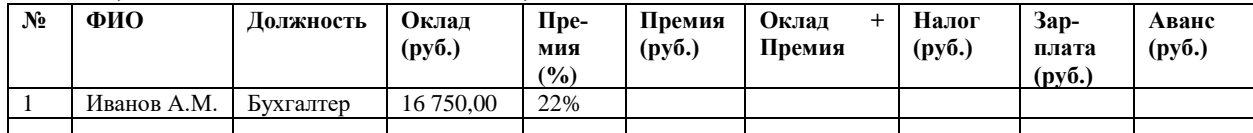

5. В конце таблицы добавьте строку вида:

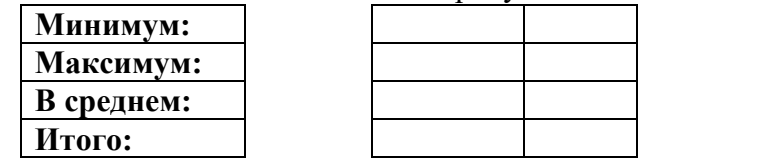

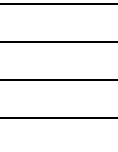

6. Перед таблицей вставьте строки (формат ячеек с 13% и 40% – **процентный**):

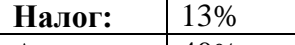

**Аванс:** 40%

7. В новой **Книге** на **Листе 1** запишите Тему и Цель, переименуйте лист в «**Пр.р.2**»

8. На новом листе создайте таблицу минимум из **10** записей:

– Дата рождения – с 1970 по 1985 г. р.

- Стаж от 1 до 6 лет
- Зарплата от 10000 до 30000 р.
- Премия от 10 до 40 процентов

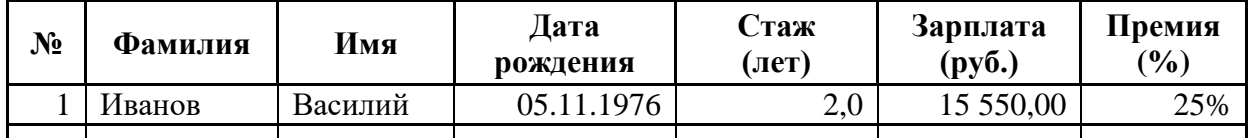

9. Задайте формат ячеек (на вкладке меню **Главная**, в группе **Число** нажмите кнопку  $\boxed{5}$ ):

– «Дата рождения» – Дата

– «Стаж» – Числовой, число десятичных знаков - 1

– «Зарплата» – Денежный, число десятичных знаков - 2, обозначение - нет

– «Премия» – **Процентный**, число десятичных знаков **– 0**

10. Скопируйте таблицу на 5 новых листов, назовите листы Задание 1, Задание 2, …

Отсортируйте по алфавиту столбец **Фамилия.** Для этого:

- 11. Выделите все строки таблицы, содержащие фамилии сотрудников.
- 12. На вкладке меню Главная в группе Редактирование нажмите кнопку Сортировка и фильтр и выберите пункт Специальная сортировка.
- 13. Нажмите кнопку Параметры и в группе Сортировать выберите пункт Столбцы диапазона, нажмите Ок.
- 14. Выберите нужный **Столбец** (с Фамилиями) и **Порядок сортировки** (от **А** до **Я**).

Восстановите нумерацию в столбце **№** (1, 2,…)**.** Рассчитайте суммарную зарплату, средний процент премии, максимальный стаж (вкладка **Главная**, группа **Редактирование**, кнопка  $\Sigma$ ), впишите результаты под соответствующими столбцами:

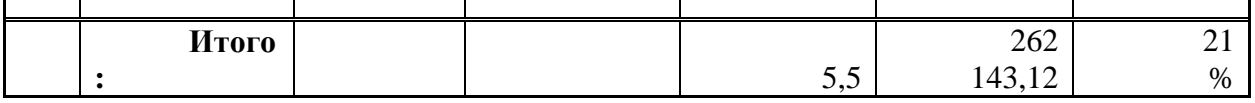

Установите курсор на любую ячейку таблицы и добавьте **Фильтр** (**Главная** – **Редактирование – Сортировка и фильтр** – **Фильтр**)**.** Щелкните стрелку рядом с заголовком столбца **Фамилия** и выпишите под таблицей все пункты раскрывшегося списка.

Чтобы отобразить в таблице только тех сотрудников, чья фамилия содержит букву «**а**»:

15. Выберите команду Текстовые фильтры, и затем – Пользовательский фильтр.

16. В открывшемся окне а поле слева выберите пункт **Содержит,** в поле справа – букву **а**.

По образцу Задания 2 выполните фильтрацию по **возрасту** (от 1977 г.р.), **Зарплате**  (от 15 до 20 т.р.) и **Премии** (от 15 до 25%).

## <span id="page-38-0"></span>**Практическая работа 8. Работа с графическими возможностями электронной таблицы. Построение диаграмм и графиков**

**Цель:** изучить графические возможности электронной таблицы

## **ХОД РАБОТЫ**

1. Создайте новую книгу MS Excel.

– Переименуйте «Лист 1» в «Диаграммы» и запишите в нем тему и цель урока.

– Откройте вкладку меню Вставка и запишите в столбик типы диаграмм, доступные в группе Диаграммы.

– На следующем листе (название – «Задание 1») постройте таблицу (см. рисунок).

– Для построения диаграммы (тип диаграммы на рисунке – Гистограмма) выделите область таблицы данных (область B4:C7), нажмите кнопку Гистограмма, выберите подтип, схожий с рисунком (рис. 19).

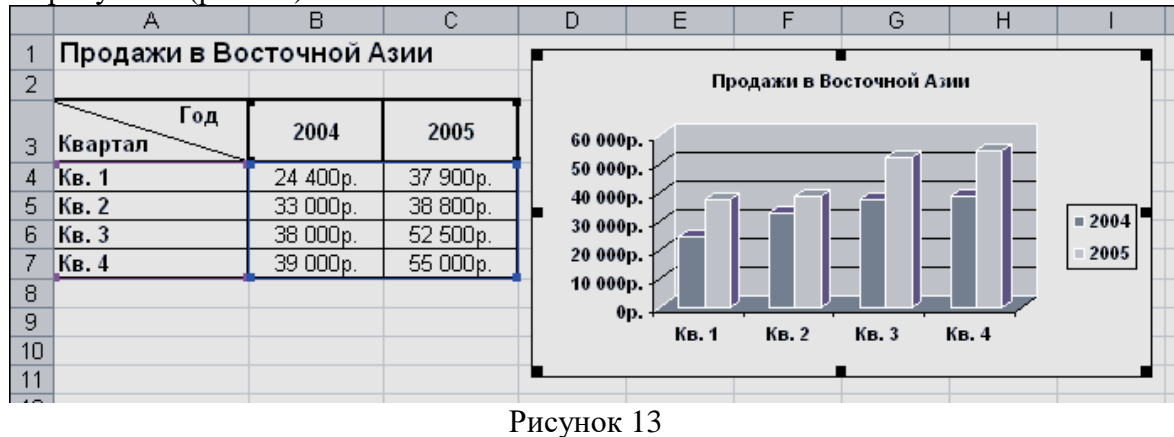

- 2. Щелкните область диаграммы. Перейдите на вкладку меню Работа с диаграммами Макет. Используя группу Подписи, добавьте подписи рядов (справа от диаграммы, 2014 и 2015), подписи данных (оси X и Y), название диаграммы (сверху от диаграммы).
- 3. Для изменения формата отдельных элементов диаграммы (цвет, заливка, границы…(рис. 20) перейдите на вкладку меню Работа с диаграммами – Формат. В группе Текущий фрагмент щелкните стрелку рядом с полем Элементы диаграммы и выберите нужный. Измените цвета столбцов диаграммы, заливку, цвета и толщину границ.

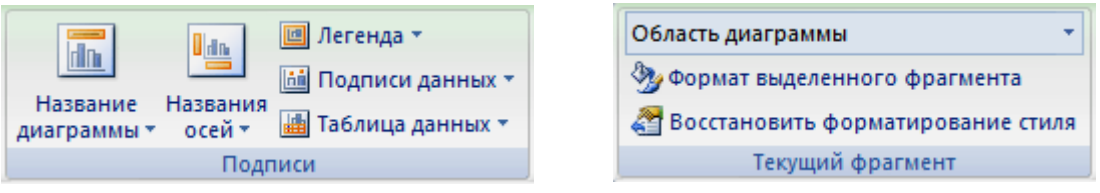

Рисунок 14

- 4. Самостоятельно создайте еще 6 листов (названия: «Задание 2», «Задание 3»…«Задание 7»).
- 5. На каждом листе по образцу «Задания 1» составьте таблицы с данными в соответствии с рисунком.
- 6. Постройте по этим данным соответствующие диаграммы.
- 7. Измените формат диаграмм в соответствии с рисунками.
- **Задание 2.** Объемная круговая диаграмма

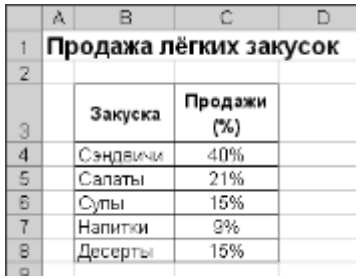

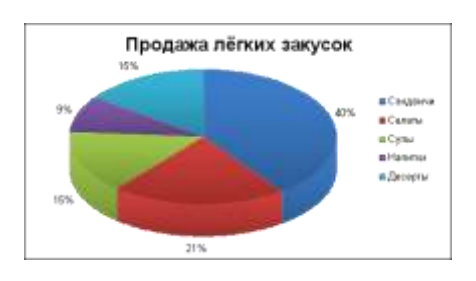

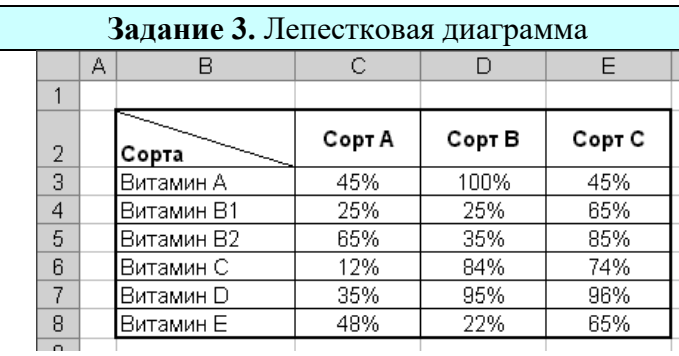

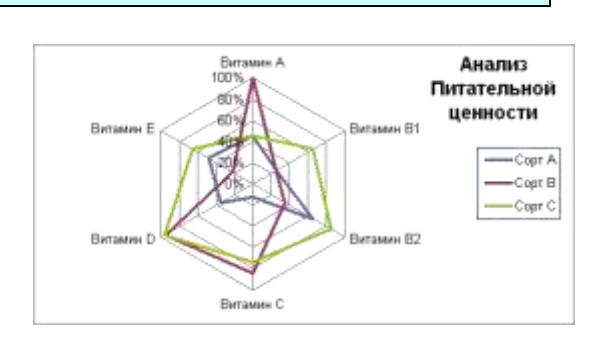

## **Задание 4.** Точечная диаграмма с маркерами

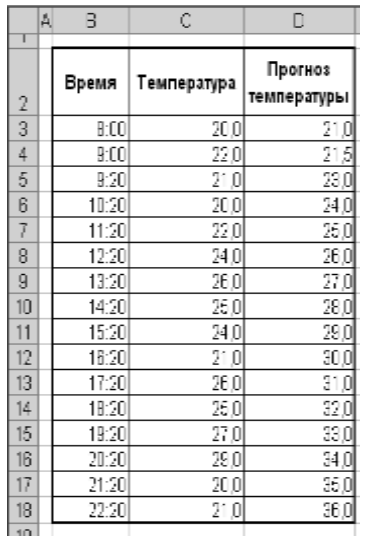

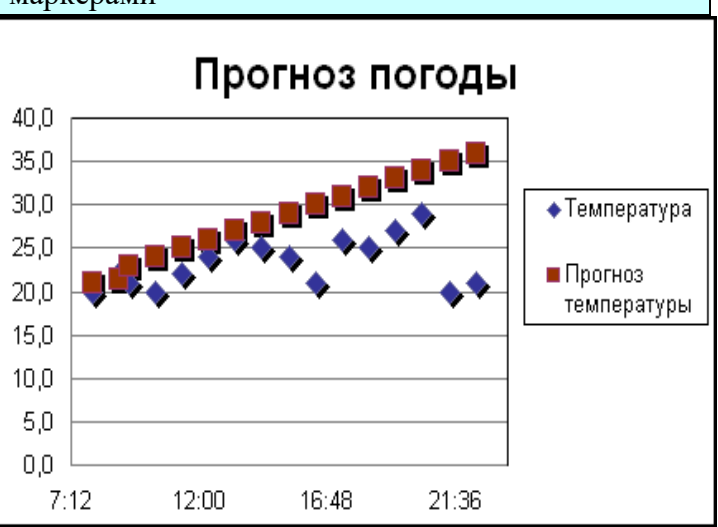

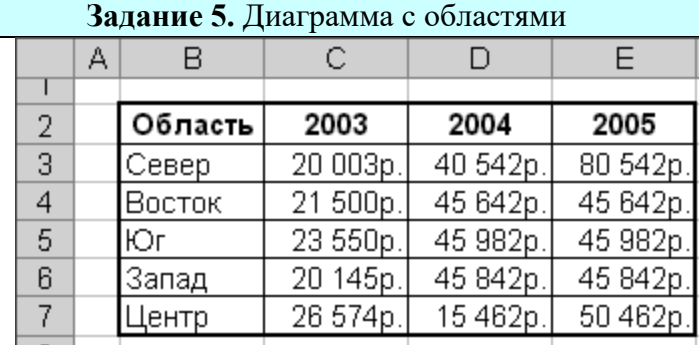

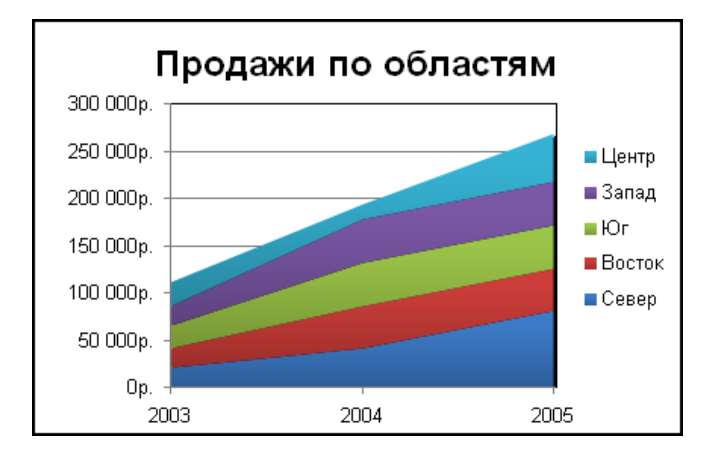

## **Задание 6.** Линейчатая диаграмма

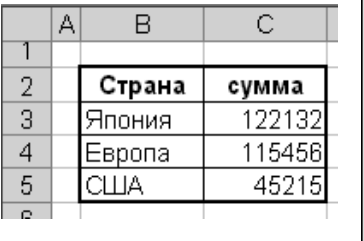

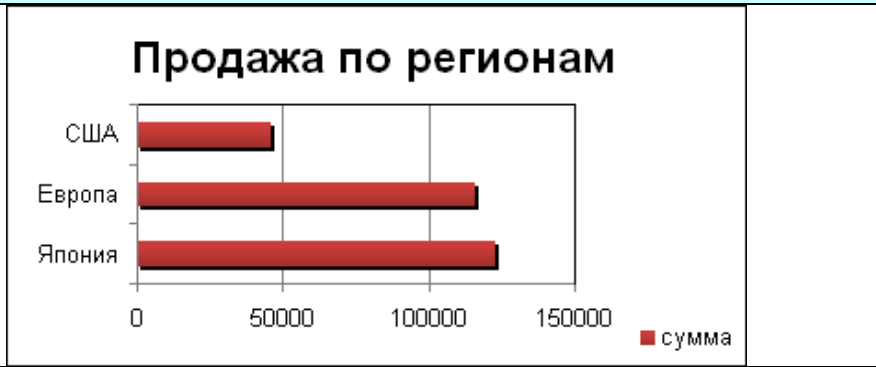

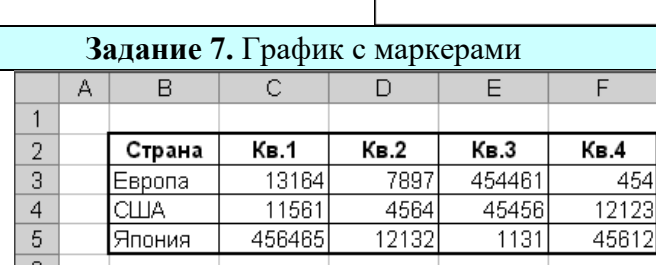

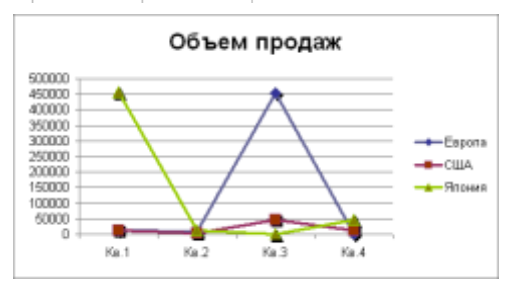

## Практическая работа №9 Созлание таблиц базы ланных. Ввод данных в таблицы. Создание запросов, форм и отчетов

## ЦЕЛЬ: Научиться:

- <span id="page-41-0"></span> $-$  Работать в среде MS Access:
- Создавать новую базу данных;
- Создавать и заполнять таблицы;
- Изменять типы и свойства полей таблицы;

## ХОД РАБОТЫ

**База данных (БД)** — упорядоченная совокупность данных, предназначенных для хранения, накопления и обработки с помощью ЭВМ. Для создания и ведения баз данных (их обновления, обеспечения доступа по запросам и выдачи данных по ним пользователю) используется набор языковых и программных средств, называемых системой управления базами данных (СУБД).

Создание базы данных

- 1. Запустите Microsoft Access 2007.
- 2. Нажмите на кнопку «Новая база данных».

3. Задайте имя новой базы данных (окно справа) - «Записная книжка.accdb»., выберите свою папку и нажмите кнопку «Создать».

4. На вкладке ленты Создание в панели инструментов Таблицы нажмите на кнопку Конструктор таблиц.

5. Введите имена полей и укажите типы данных, к которым они относятся:

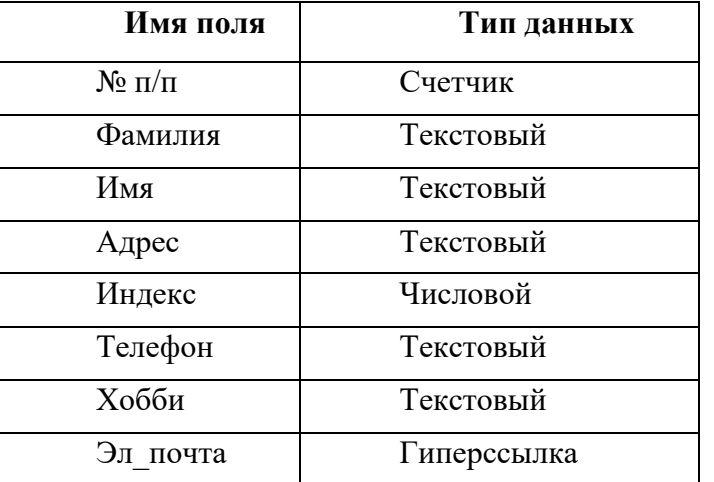

6. Сохраните таблицу под именем «Друзья» (кнопка «Сохранить» -), ключевые поля не задавайте (на вопрос об автоматическом задании ключевого поля ответьте «Нет»).

7. Выйдите из режима Конструктора (на вкладке меню «Главная» нажмите на стрелку под кнопкой «Режим»), предварительно сохранив таблицу под именем «Друзья», ключевые поля не залавайте.

8. Откройте таблицу «Друзья» двойным щелчком мыши в панели слева (или правой кнопкой мыши, а затем «открыть») и заполните в ней 10 строк.

9. Добавьте поля «Отчество» и «Дата рождения» после столбца «Имя», для этого: - установите курсор на поле, перед которым нужно вставить новый столбец;

– выполните команду: вкладка ленты Режим таблицы ⇒ панель инструментов Поля и столбны  $\Rightarrow$  Вставить:

- щелкнув два раза на Поле 1 (или правой кнопкой, а затем – «Переименовать»), переименуйте его в «Отчество», а Поле2 - «Дата рождения».

10. Перейдите в режим Конструктора командой: вкладка ленты Главная ⇒ Режимы  $\Rightarrow$  Конструктор.

11. Для поля *«Дата рождения»* установите тип данных *Дата/время;* в свойствах поля (окно внизу, строка «**Формат поля»**) выберите *Краткий формат даты* из раскрывающегося списка*.*

12. Отформатируйте таблицу следующим образом:

– цвет сетки – темно-красный;

- цвет фона голубой;
- цвет текста темно-красный, размер 12 пт,
- начертание **курсив**.

13. Переименуйте поле *«Хобби»* в *«Увлечения».*

14. Удалите запись под номером **8** (щелкнуть на начало строки **8** правой кнопкой мыши).

15. Измените размер ячеек так, чтобы были видны все данные. Для этого достаточно два раза щелкнуть левой кнопкой мыши на границе полей.

16. Расположите поля в следующем порядке: *«№», «Фамилия», «Имя», «Отчество», «Телефон», «Дата рождения», «Увлечения», «Адрес», «Индекс», «Эл\_почта».*

17. Заполните пустые ячейки таблицы.

18. В режиме Конструктора добавьте поле *«Семейное положение»,* в котором будет содержаться фиксированный набор значений – **замужем, не замужем, женат, не женат**. Для создания раскрывающегося списка будем использовать *Мастер подстановок:* – установите тип данных Мастер подстановок;

– в появившемся диалоговом окне выберите строку «Будет введен фиксированный набор значений» и нажмите кнопку Далее;

– число столбцов – 1;

– введите данные списка – замужем, не замужем, женат, не женат;

– нажмите кнопку Готово.

19. С помощью раскрывающегося списка заполните новый столбец. Поскольку таблица получилась широкая, то при заполнении данного столбца возникают некоторые неудобства: не видно фамилии человека, для которого заполняется поле *«Семейное положение».*  Чтобы фамилия была постоянно видна при заполнении таблицы, необходимо воспользоваться командой *Закрепить столбцы* из контекстного меню поля *«Фамилия».*

20. Аналогично полю «*Семейное положение*» добавьте поле «*Фото*» с набором значений — **есть, нету**. Заполните новый столбец.

21. Покажите работу преподавателю.

#### **Создание запросов**

**ЦЕЛЬ:**Научиться:

– Создавать запросы различными способами;

– Создавать запросы с параметром;

– Производить вычисления в запросах;

– Создавать запросы на основе нескольких таблиц.

#### **ХОД РАБОТЫ**

*Запросы* являются основным средством просмотра, отбора, изменения и анализа информации, которая содержится в одной или нескольких таблицах базы данных.

Существуют различные виды запросов, но наиболее распространенными являются *запросы на выборку,* с них и начнем наше знакомство.

1. Откройте базу данных *«Фирма»,* созданную ранее.

2. Выполните команду: вкладка ленты *Создание*  $\Rightarrow$  *Мастер запросов*  $\Rightarrow$  *Простой запрос.*

3. В появившемся диалоговом окне (рис. 21) укажите таблицу *Сотрудники* и выберите поля *Фамилия, Имя, Телефон.* Нажмите кнопку *Далее.*

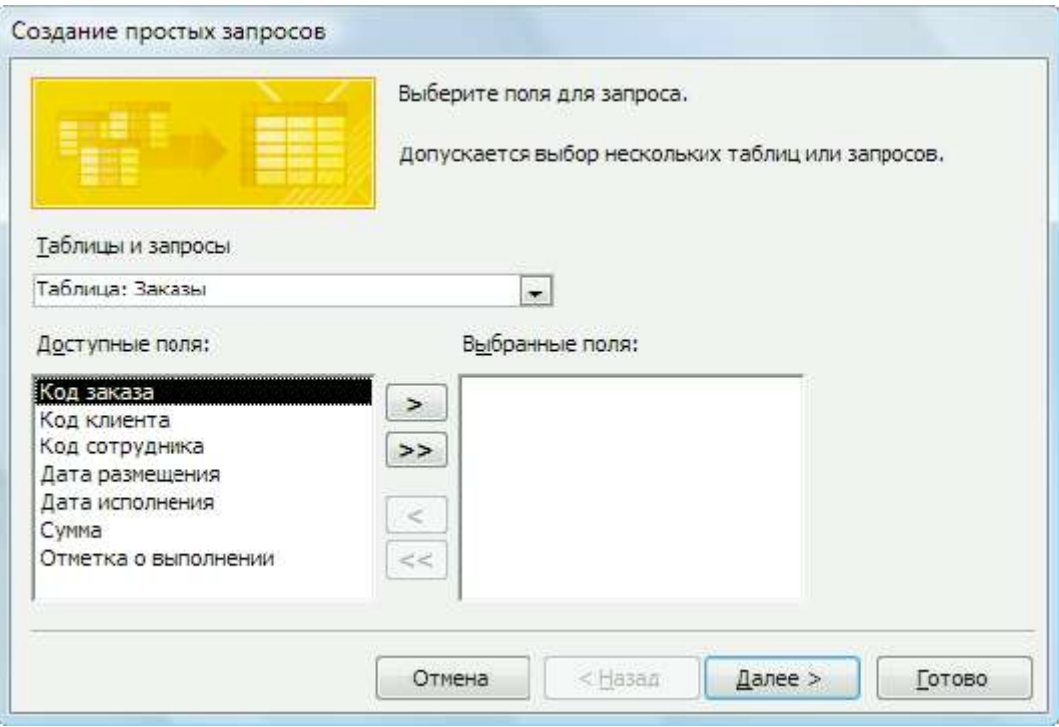

Рисунок 15

4. Введите имя запроса – *Телефоны —* и нажмите кнопку *Готово.* Перед вами появится запрос, в котором можно просмотреть телефоны сотрудников.

5. Следующий запрос попробуйте создать с помощью Конструктора, для этого выполните команду: вкладка ленты *Создание*  $\Rightarrow$  *Конструктор запросов*.

6. В диалоговом окне *Добавление таблиц* выберите таблицу *Клиенты* и щелкните на кнопке *Добавить,* а затем – на кнопке *Закрыть.*

7. Чтобы перенести нужные поля в бланк запроса, необходимо по ним дважды щелкнуть левой кнопкой мыши (рис. 22).

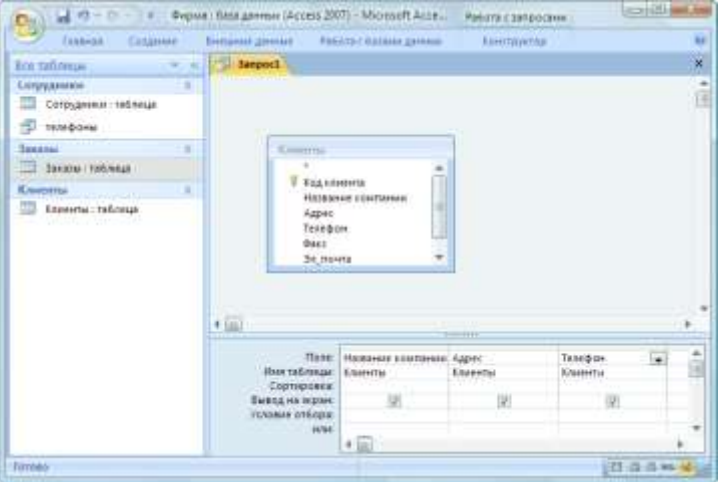

Рисунок 16

8. Чтобы отсортировать записи в поле *Название компании* в алфавитном порядке, необходимо в раскрывающемся списке строки *Сортировка* выбрать пункт *по возрастанию.*

9. Сохраните запрос с именем *«Адреса клиентов».*

10. Самостоятельно создайте запрос *«Дни рождения»,* в котором можно будет просмотреть дни рождения сотрудников.

11. Допустим, мы хотим узнать, у кого из сотрудников день рождения в текущем месяце, например в апреле. Для этого откройте запрос в режиме Конструктора.

12. В строке *Условие отбора* для поля *«Дата рождения»* введите значение \*.*04.*\*. В данной записи \* означают, что дата и год рождения могут быть любыми, а месяц 4-м (т.е. **апрель**). После этого окно запроса должно выглядеть так, как оно представлено на (рис.23).

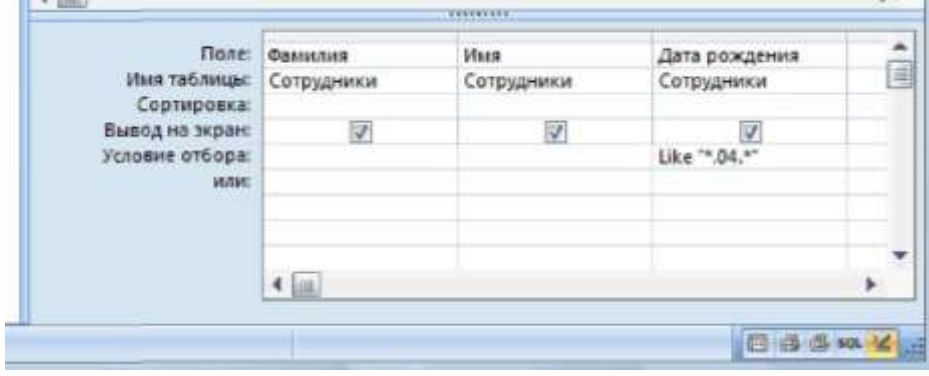

Рисунок 17

13. Закройте Конструктор и просмотрите полученный результат. Если в запросе *Дни рождения* нет ни одной записи, значит, в таблице *Сотрудники* нет ни одного человека, родившегося в апреле. Добавьте в таблицу *Сотрудники* несколько человек, родившихся в апреле, и посмотрите, как изменится запрос. Запросы автоматически обновляются при каждом открытии.

14. Если нам нужно узнать, кто из сотрудников родился в мае, то придется создать новый запрос или изменить условие в существующем запросе *Дни рождения.* Данная проце-

дура является неудобной и занимает много времени. Если приходится часто выполнять запрос, но каждый раз с новыми значениями условий используют *запрос с параметром.* При запуске такого запроса на экран выводится диалоговое окно для ввода значения в качестве условия отбора. Чтобы создать запрос с параметром, пользователю необходимо ввести текст сообщения в строке *Условие отбора* бланка запроса (рис. 24).

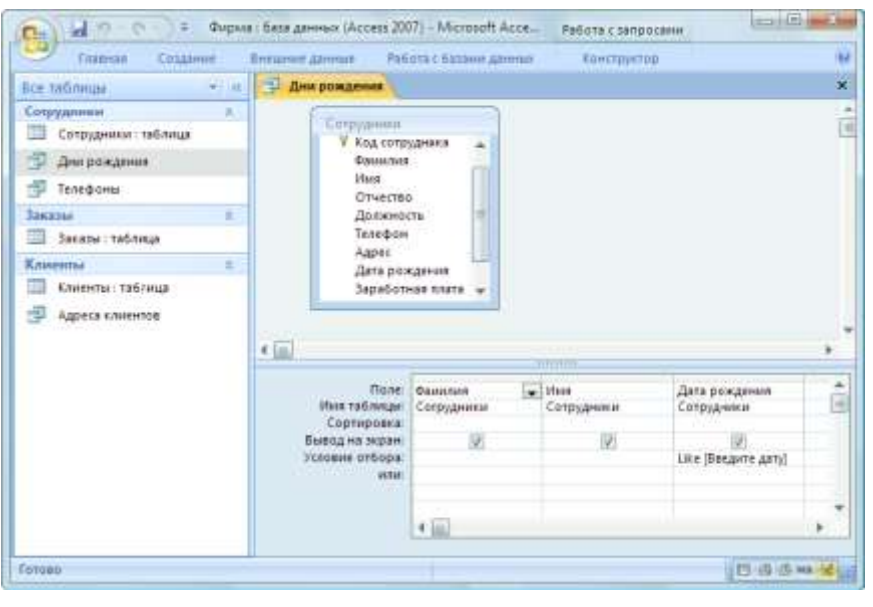

Рисунок 18

15. Запись *Like [Введите дату]* означает, что при открытии запроса появится диалоговое окно (**рис. 7**) с текстом *«Введите дату»* и полем для ввода условия отбора. Если ввести условие \*.**04.**\*, то в запросе появится список сотрудников, родившихся в апреле. Запустите запрос еще раз и введите значение **\*.05.\***, посмотрите, как изменился запрос.

16. Измените запрос *«Телефоны»* так, чтобы при его запуске выводилось диалоговое окно с сообщением *«Введите фамилию».* Поскольку в запросе нужно вывести конкретную фамилию, в условии отбора слово *Like* писать не надо.

17. Измените запрос *«Телефоны»* так, чтобы при его запуске запрашивались не только фамилия, но и имя сотрудника.

18. Самостоятельно создайте запрос *«Выполненные заказы»,* содержащий следующие сведения: фамилия и имя сотрудника, название компании, с которой он работает, отметка о выполнении и сумма заказа. Данные запроса возьмите из нескольких таблиц.

19. В условии отбора для логического поля *Отметка о выполнении* введите *Да*, чтобы в запросе отображались только выполненные заказы.

20. Сделайте так, чтобы столбец *Отметка о выполнении* не выводился на экран.

21. Создайте запрос *Сумма заказа,* в котором будут отображаться заказы на сумму более *50 000 руб.*

22. Измените запрос, чтобы сумма заказа была от *20 000* до *50 000* руб. Для данных запросов в условии отбора можно использовать операторы сравнения >, <, =, >=, <=, <> и логические операторы *And, Or, Not* и др.

23. Иногда в запросах требуется произвести некоторые вычисления, например посчитать подоходный налог *13%* для каждой сделки. Для этого откройте запрос *Сумма заказа* в режиме Конструктора.

24. В пустом столбце бланка запроса щелкните правой кнопкой мыши на ячейке *Поле*  и в появившемся контекстном меню выберите команду *Построить.* Перед вами появится окно *Построитель выражений* (**рис. 8**), который состоит из трех областей: поля выражения, кнопок операторов и элементов выражения. Сверху располагается поле выражения, в котором оно и создается. Вводимые в это поле элементы выбираются в двух других областях окна Построителя.

25. В левом списке откройте папку *Запросы* и выделите запрос *Сумма заказа.* В среднем списке выделите поле *Сумма* и нажмите кнопку *Вставить.* Идентификатор этого поля появится в поле выражения Построителя.

26. Щелкните на кнопке \* и введите *0,13* (рис.25). Таким образом, мы посчитаем подоходный налог *13%.*

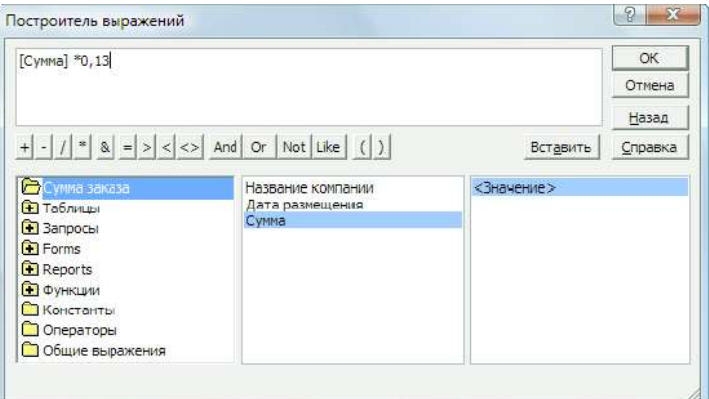

Рисунок 19

27. Нажмите кнопку *ОК,* после чего в ячейке свойства *Поле* появится значение *«***Выражение1: [Сумма]\*0,13***».*

28. Замените *Выражение1* на *Налог* и закройте Конструктор.

29. Откройте запрос и посмотрите, что у вас получилось.

30. Используя *Построитель выражений,* добавьте в запрос *Сумма заказа* поле *Прибыль,* в котором будет вычисляться доход от заказа (т.е. сумма минус налог).

31. Создайте запрос *Менеджеры,* с помощью которого в таблице *Сотрудники* найдите всех менеджеров фирмы.

#### **Создание форм и отчетов ЦЕЛЬ:**Научиться:

– Создавать формы и отчеты на основе различных объектов БД;

– Создавать элементы управления на форме;

- Размещать несколько таблиц и запросов на одной форме;

- Создание
- Создавать главную кнопочную форму.

## ХОД РАБОТЫ

Формы — это объекты базы данных, предназначенные для просмотра данных из таблиц и запросов, для ввода данных в базу, корректирования существующих данных и выполнения заданных действий. Форма может содержать графики, рисунки и другие внедренные объекты.

Можно вносить данные в таблицы и без помощи каких-либо форм. Но существует несколько причин, которые делают формы незаменимым средством ввода данных в базу:

- при работе с формами ограничен доступ к таблицам (самому ценному в базе данных);

- разные люди могут иметь разные права доступа к информации, хранящейся в базе. Для ввода данных им предоставляются разные формы, хотя данные из форм могут поступать в одну таблицу;

- вводить данные в форму легче, чем в таблицу, и удобнее, так как в окне формы отображается, как правило, одна запись таблицы;

- в большинстве случаев информация для баз данных берется из бумажных бланков (анкет, счетов, накладных, справок и т. д.). Экранные формы можно сделать точной копией бумажных бланков, благодаря этому уменьшается количество ошибок при вводе и снижается утомляемость персонала.

Создавать формы можно на основе нескольких таблиц или запросов с помощью Мастера, используя средство автоформы, «вручную» в режиме Конструктора, сохраняя таблицу или запрос как форму. Созданную любым способом форму можно затем изменять в режиме Конструктора. Рассмотрим некоторые из перечисленных способов.

1. Выполните команду: вкладка ленты Создание  $\Rightarrow$  панель инструментов Формы  $\Rightarrow$  $\Box$  Другие формы  $\Rightarrow$  Мастер форм.

2. В диалоговом окне Создание форм выберите таблицы (запросы) и поля, которые будут помещены в форму. Щелкните по кнопке Далее.

3. В следующих диалоговых окнах мастера выберите внешний вид формы, стиль, задайте имя формы. Щелкните по кнопке Готово.

4. С помощью Мастера создайте формы Сотрудники, Клиенты, Заказы, Менеджеры.

5. Откройте форму Сотрудники в режиме Конструктора. Этот режим предназначен для создания и редактирования форм.

6. Разместите элементы в удобном для вас порядке, измените размер и цвет текста.

7. В заголовок формы добавьте текст Сотрудники фирмы.

8. В примечание формы добавьте объект Кнопка (вкладка ленты Конструктор  $\Rightarrow$  панель инструментов Элементы управления).

9. После того как вы «нарисуете» кнопку указателем, на экране появится диалоговое окно Создание кнопок.

10. В категории Работа с формой выберите действие Закрытие формы и нажмите кнопку Далее.

11. Выберите рисунок или текст, который будет размещаться на кнопке.

12. В последнем диалоговом окне Мастера кнопок задайте имя кнопки и нажмите Гоmo<sub>60</sub>.

13. Мастер кнопок написал для данной кнопки процедуру на языке Microsoft Visual Basic. Просмотреть процедуру обработки события можно с помощью команды Обработка событий контекстного меню кнопки.

14. Самостоятельно создайте кнопки Выход из приложения, Поиск записи, Удаление записи.

15. Иногда на форме требуется разместить несколько страниц, содержащих данные из различных источников, справочную или вспомогательную информацию. Для этой цели можно использовать набор вкладок.

16. Создайте пустую форму.

17. Для добавления к форме набора вкладок щелкните по кнопке *Вкладка* на панели инструментов *Элементы управления.* Сначала добавятся только две вкладки с формальными именами *Вкладка 1* и *Вкладка 2.*

18. Добавьте еще одну вкладку.

19. Переименуйте ярлычки вкладок так, чтобы на них отображались названия данных, которые будут в них располагаться: *Сотрудники, Менеджеры, Помощь.*

20. Перейдите на вкладку *Сотрудники* и перетащите на нее мышкой из базы данных форму *Сотрудники.*

21. Аналогичным образом поместите форму *Менеджеры* на вкладку *Менеджеры.*

22. На вкладку *Помощь* поместите некоторые советы по работе с базой данных.

23. Данную форму сохраните с именем *Сотрудники фирмы.*

24. В Microsoft Access можно создавать кнопочные формы. Они содержат только кнопки и предназначены для выбора основных действий в базе данных. Для создания кнопочной формы необходимо на вкладке ленты *Работа с базами данных* выбрать команду *Диспетчер кнопочных форм.*

25. Если кнопочной формы в базе данных нет, то будет выведен запрос на подтверждение ее создания. Нажмите *Да* в диалоговом окне подтверждения.

26. Перед вами появится *Диспетчер кнопочных форм,* в котором щелкните по кнопке *Создать.*

27. В диалоговом окне *Создание* введите имя новой кнопочной формы и нажмите *ОК.*

28. Имя новой кнопочной формы добавится список *Страницы кнопочной формы*  окна *Диспетчер кнопочных форм*. Выделите имя новой кнопочной формы и щелкните по кнопке *Изменить.*

29. В диалоговом окне *Изменение страницы кнопочной формы* щелкните по кнопке *Создать.* Появится диалоговое окно *Изменение элемента кнопочной формы.*

30. В поле *Текст* введите текст подписи для первой кнопки кнопочной формы, а затем выберите команду из раскрывающегося списка в поле *Команда.* В поле *Форма* выберите форму, для которой будет выполняться данная команда.

31. Аналогичным образом добавьте кнопки *Клиенты, Заказы, Выход.*

32. В диалоговом окне *Диспетчер кнопочных форм* выберите имя вашей кнопочной формы и щелкните по кнопке *По умолчанию.* Рядом с названием кнопочной формы появится надпись *«(по умолчанию)».*

33. Чтобы закончить создание кнопочной формы, щелкните по кнопке *Закрыть.*

34. Для того чтобы главная кнопочная форма появлялась на экране при запуске приложения, необходимо в главном меню нажать на кнопку *Параметры Access* . Для текущей базы данных установите форму просмотра – «**кнопочная форма**».

Отчеты предназначены для вывода информации на печать. Часто данные в них располагаются в табличной форме. В отличие от распечаток таблиц или запросов отчет дает более широкие возможности сортировки и группировки данных, он предоставляет возможность добавлять итоговые значения, а также поясняющие надписи, колонтитулы, номера страниц, стили и различные графические элементы.

Создавать отчеты в базе данных Access можно несколькими способами:

– с помощью Мастера отчетов;

– на основе таблиц или запросов;

– в режиме Конструктора.

В окне базы данных выполните команду: вкладка ленты *Создание* панель инструментов *Отчеты Мастер отчетов.*

1. Выберите из списка таблицу (или запрос), которая будет использована как источник данных (например, запрос *Адреса клиентов).*

2. В появившемся диалоговом окне *Создание отчетов* переместите все доступные поля в область «**выбранные поля**».

3. С помощью *Мастера отчетов* создайте отчет *Дни рождения.* В качестве источника данных используйте таблицу *Сотрудники.*

4. Если требуется напечатать почтовые наклейки, Access предоставляет такую возможность. Для этого выделите таблицу *Клиенты* и выполните команду: вкладка ленты *Создание* панель инструментов *Отчеты Наклейки.*

5. В появившемся диалоговом окне укажите размер наклейки, систему единиц, тип наклейки и нажмите кнопку *Далее.*

6. На следующем шаге создания отчета установите шрифт, размер, цвет текста и начертание. Нажмите кнопку *Далее.*

7. Выберите поля, которые будут размещаться на наклейке. Например, *Название компании, Адрес, Телефон* и *Факс.* Если на каждой наклейке требуется вывести определенный текст, то введите его в прототип наклейки.

8. При необходимости измените название отчета с наклейками и нажмите кнопку *Готово.*

9. Иногда в отчетах требуется вычислять итоговые значения, среднее, минимальное или максимальное значения, а также проценты. Для этого запустите *Мастер отчетов* и в качестве источника данных укажите запрос *Сумма заказа.*

10. В диалоговом окне *Мастера,* в котором задается порядок сортировки записей, нажмите кнопку *Итоги*.

11. В диалоговом окне *Итоги* для полей *Сумма* и *Налог* установите флажки в столбце *sum,* чтобы посчитать итоговую сумму.

12. Далее выполните все шаги Мастера и нажмите кнопку *Готово.*

13. Создайте отчет *Дни рождения,* используя в качестве источника данных запрос *Дни рождения.*

14. Составьте отчет *Выполненные заказы,* в котором будут данные о компании и сумме заказа. Вычислите итоговую сумму, среднее значение (**Avg**) и максимальную сумму для каждой фирмы.

## **Литература**

#### **Основные печатные источники**

<span id="page-49-0"></span>Цветкова, М.С. Информатика: учебник для студентов СПО/ М.С. Цветкова,И.Ю. Хлобыстова.- 6 - е издание стереотипное. - Москва: Академия, 2019.-352 с.- ISBN978-5- 4468-8663-0. - Текст: непосредственный.

#### **Основные электронные источники**

1. Новожилов, О. П. Информатика в 2 ч. Часть 1: учебник для среднего профессионального образования / О. П. Новожилов. — 3-е изд., перераб. и доп. — Москва : Издательство Юрайт, 2023. — 320 с. — (Профессиональное образование). — ISBN 978-5-534-06372- 1. — Текст: электронный // Образовательная платформа Юрайт [сайт]. — URL: <https://urait.ru/bcode/516248>

2. Сергеева, И. И. Информатика: учебник / И.И. Сергеева, А.А. Музалевская, Н.В. Тарасова. - 2-е изд., перераб. и доп. - Москва: ФОРУМ: ИНФРА-М, 2020. - 384 с. -(Среднее профессиональное образование). - ISBN 978-5-8199-0775-7. - Текст: электронный. - URL: <https://znanium.com/catalog/product/1083063>

#### **Дополнительные источники**

1. Плотникова, Н. Г. Информатика и информационно-коммуникационные технологии (ИКТ): учеб. пособие / Н.Г. Плотникова. — Москва: РИОР : ИНФРА-М, 2019. — 124 с. — (Среднее профессиональное образование) - ISBN 978-5-369-01308-3. - Текст : электронный. - URL:<https://znanium.com/catalog/product/994603>